### XXXX大学 XX学部 202X年XX月X日@XXXX

### Qualtrics入門 SONG Jaehyun (同志社大学)

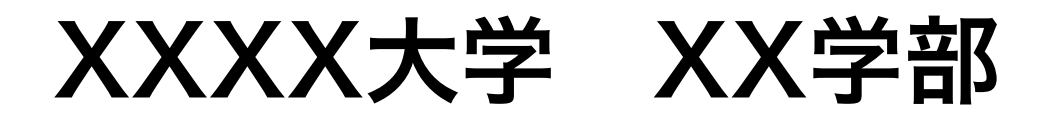

# Qualtricsはいいぞ

### 長所

- (数年前に比べて)重い、とにかく重い
- 仕様変更が頻繁(逆にどんどん使いやすくなったとも言える)
- 共同作業はできるが同時作業はリスキー
- [oTreeな](https://www.otree.org/)どよりは機能は限られている (oTreeはPythonのフレームワーク)

- オンライン調査プラットフォームとしては最強
- GUIで使いやすい
- 豊富な機能(Survey Monkey、Google Formsなどより圧倒的に豊富)
- 外部サーバーとの連携が可能 (json形式) → サーベイ実験の味方
- lab.jsなどを埋め込むことも可能(らしい)
- 制約はあるが、質問文にJavaScriptを埋め込むことも可能

### 短所

作りながら学ぼう

### ログイン

- 
- IDとパスワードを入力

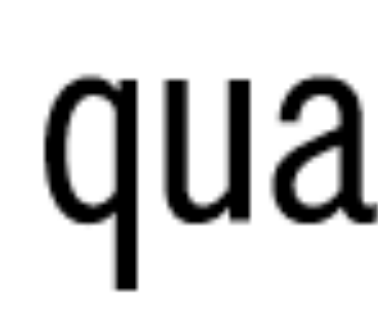

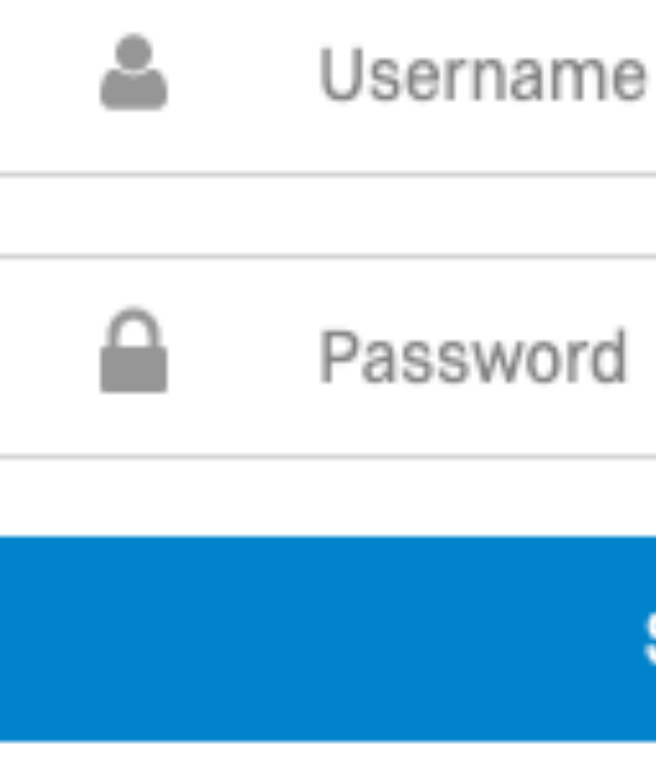

Forgot your password?

### • Qualtrics (https://www.qualtrics.com)、または機関用ログインページ

# qualtrics. Sign In

## 新しい調査票の作成

· 初回はL Create new project 2英択

宣 survey をクリック

• Project Nameを入力し、

**Get Started** 

- 本講習会は英語版で解説
	- 言語はQualtrics画面右上の >Account Settingから変更可能

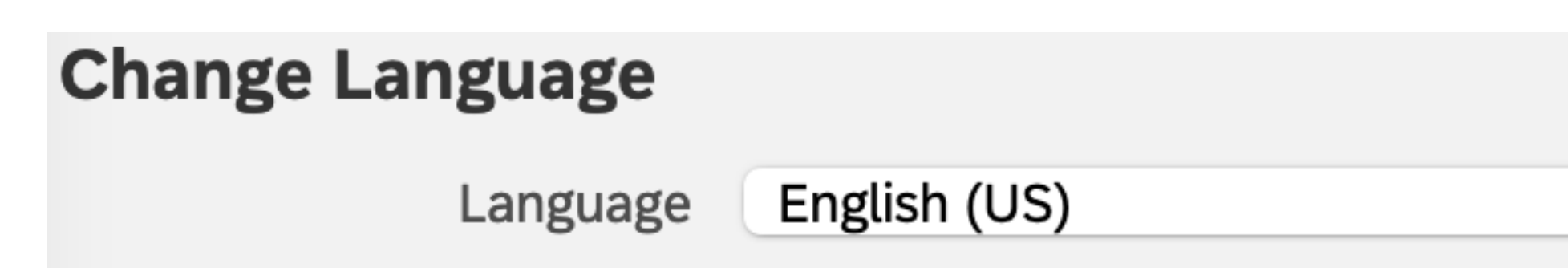

 $|\mathbf{c}|$ 

### Qualtricsで作成可能な質問文(某大学の場合)

- Descriptive Text: 選択肢のない説明文
- Multiple Choice: Single Answer / Multiple Answer
- Matrix Table:同じ測定尺度の質問文をまとめたもの
- Text Entry 自由記述
- Slider: スライドバー形式
- Rank Order
- Side by Side
- Constant Sum
- Pick, Group, and Rank
- Hot Stop
- Heat Map
- Graphic Slider
- Drill Down
- Net Promoter Score
- Timing:タイマー
- Meta Info Question:入れておくだけで回答者のデバイス情報取得
- Captcha Verification

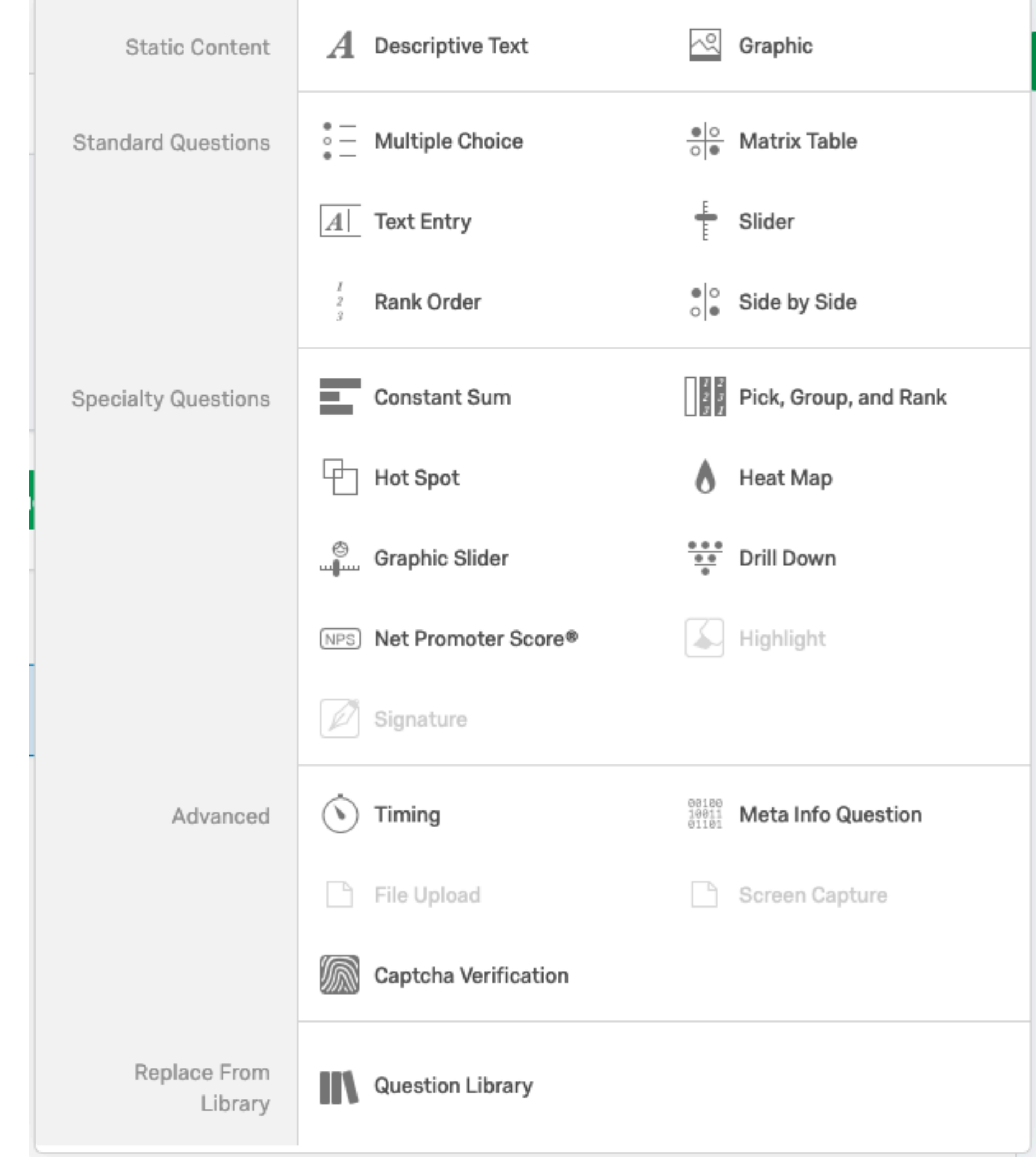

# 質問文の追加 (単一回答)

+ Create a New Question | \* の右側(v)をクリックし、質問文タイプを指定

• Rich Content Editor、またはHTML Viewから書式付きの質問文作成可 あなたの性別を教えてください。 男性 ○ 女性 ○ その他 ○ 答えたくない

- 今回はMultiple Choice
- いつでも画面右側のChange Question Typeから変更可能
- 画面右側のChoicesから選択肢の数を変更
- 質問文と選択肢の入力
	-
	- 選択肢にHTML使用可
- 質問文の識別子を設定(例:F1)
	- データをエクスポートする際の変数名

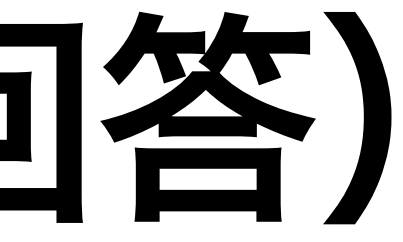

### 値の再割り当て

- From: 男性 = 1; 女性 = 2; その他 = 3; 答えたくない = 4;
- To: 男性 = 1; 女性 = 2; その他 = 3; 答えたくない = 99;
- 質問文左側の をクリックし、「Recode Values…」
- Recode Valuesにチェックし、値を指定

- 選択肢を頻繁にすると割り当てられた値がずれるケースも多い
	- 値の再割り当ては常に確認しよう

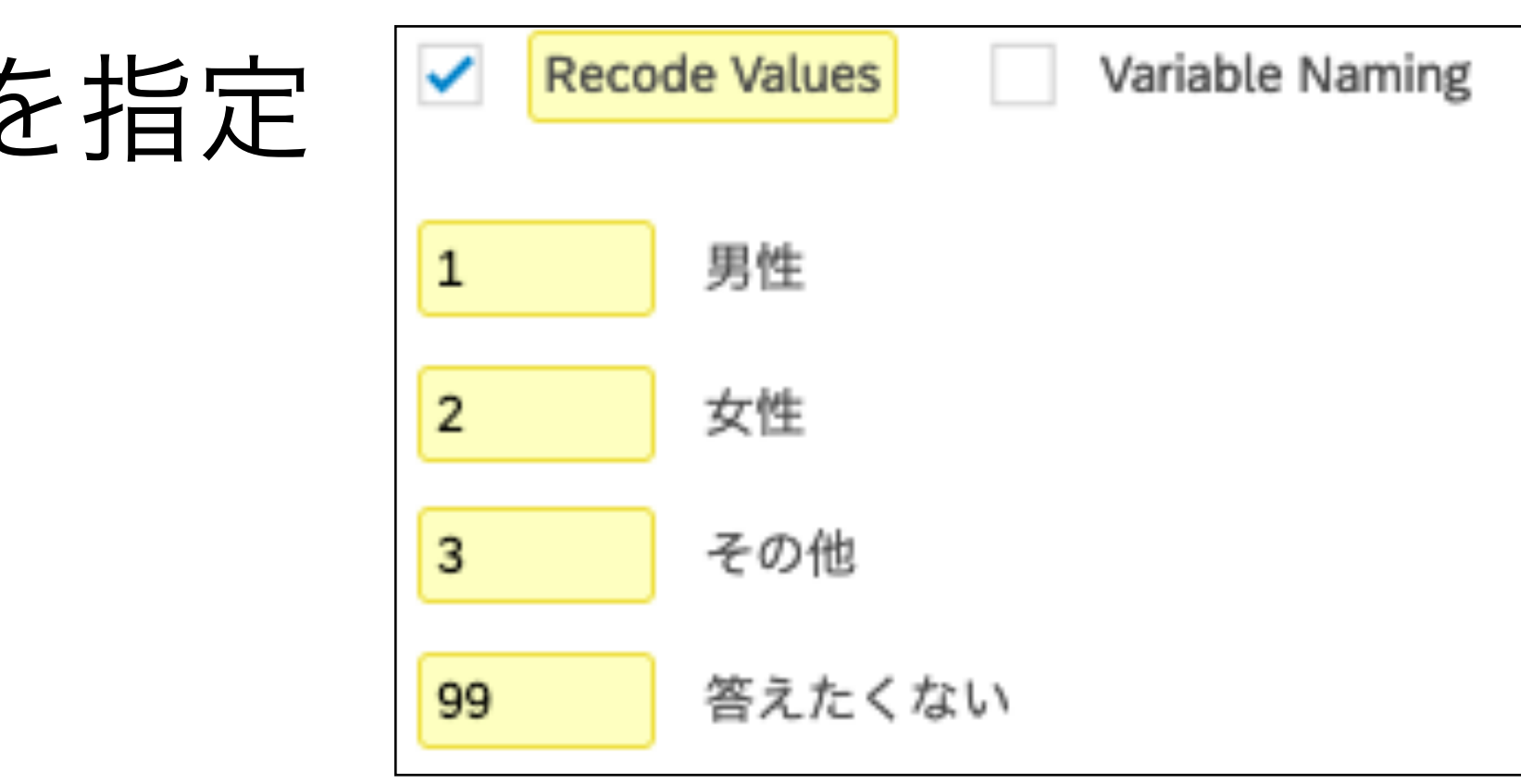

### 強制回答の設定

- Qualtricsの場合、質問に答えず次のページへ進むことが可能
	- 1. 強制回答を設定したい質問文を選択
	- 2. 右側パネルからForce Responseにチェック
	- 3. 質問文識別子の下の を確認

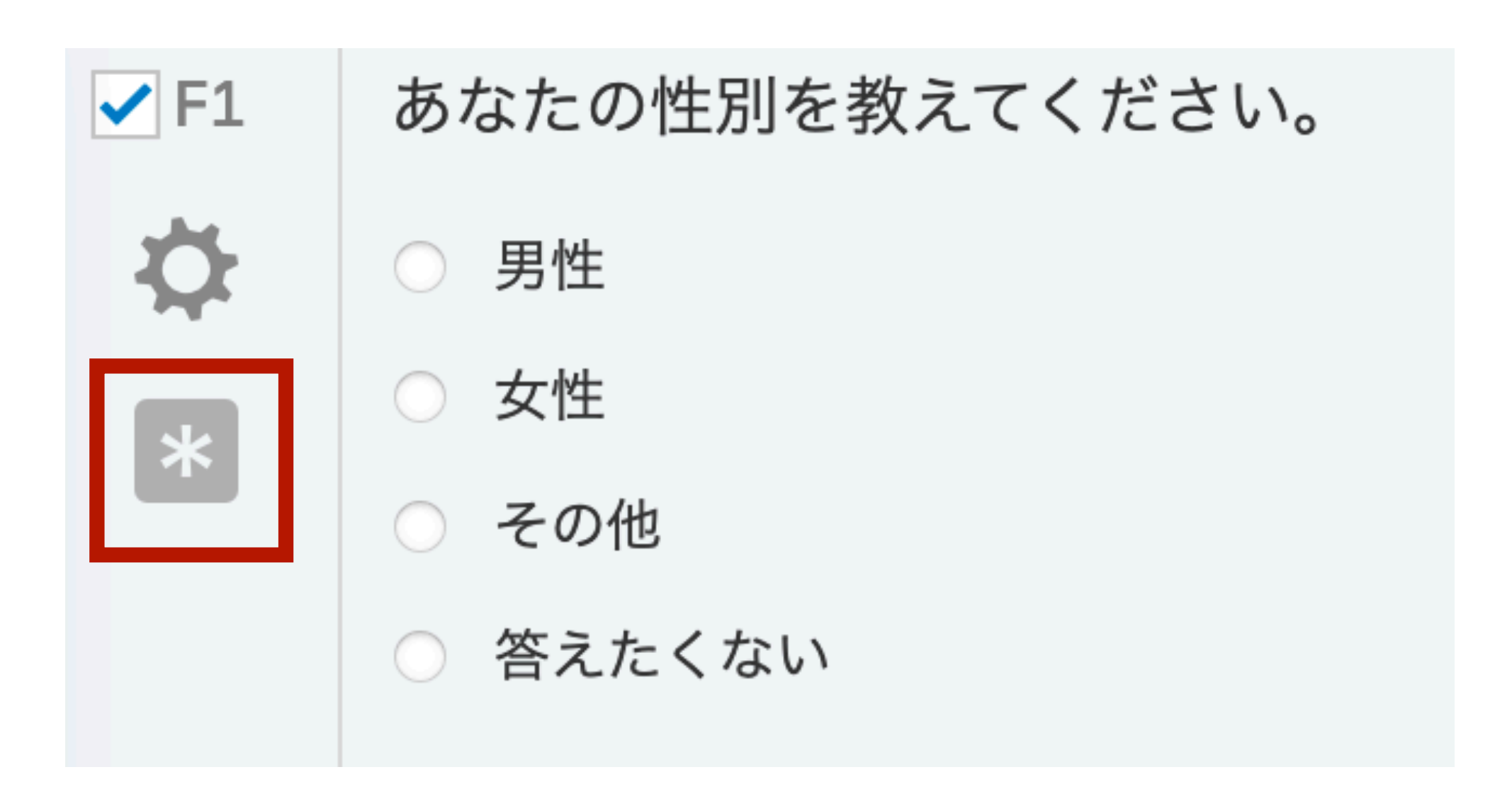

**Validation Options** 

Force Response  $\sim$ 

# 質問文の追加 (複数回答)

Answer, Vertical」を選択(色々試してみましょう)

### • 「そのような…」を選択し、右側の「▼」からMake Answer Exclusive

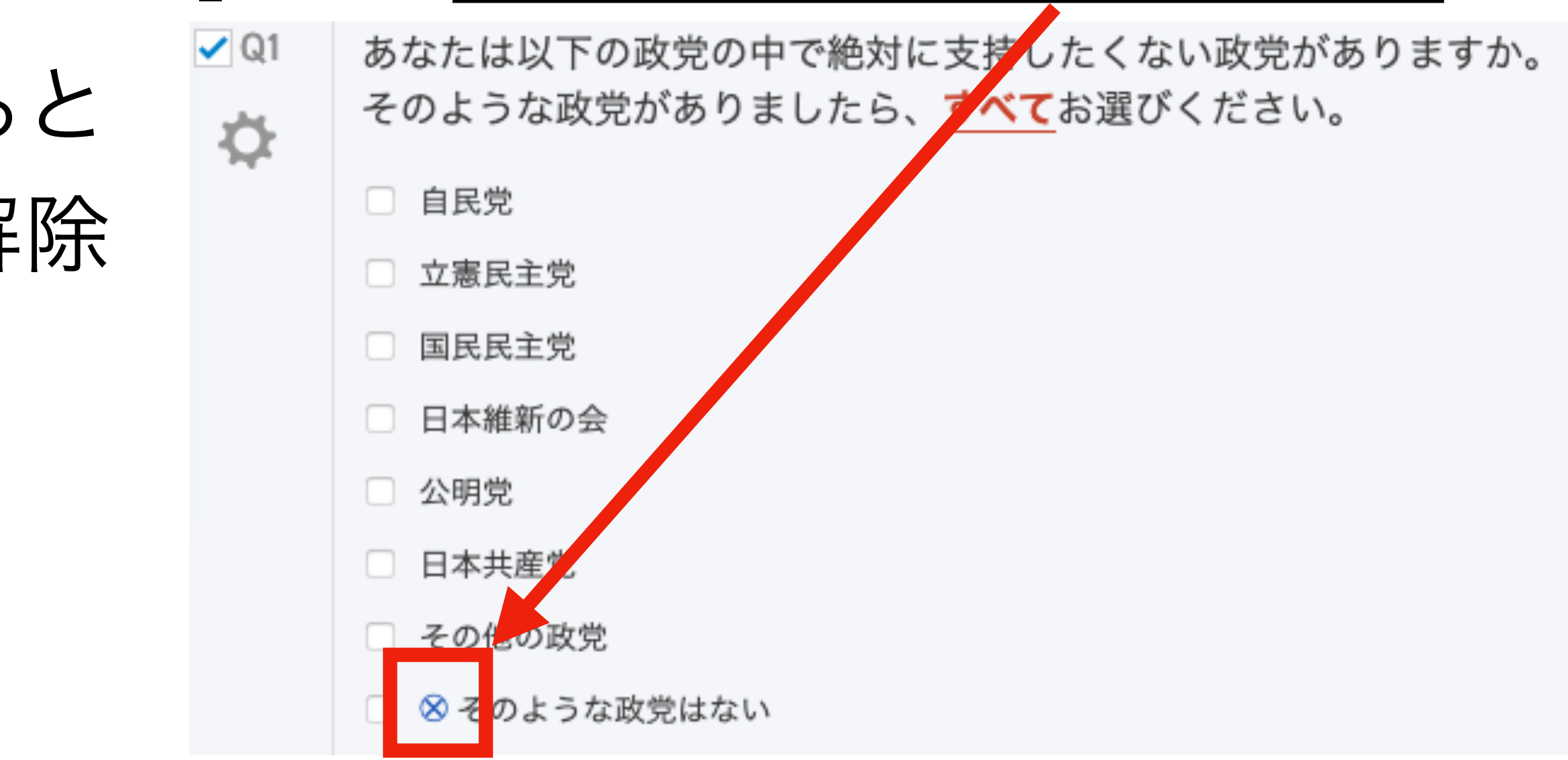

- 選択肢の数、質問文、選択肢、識別子を入力
- - 「そのような政党…」を選択する その他の項目の選択が自動的に解 される。

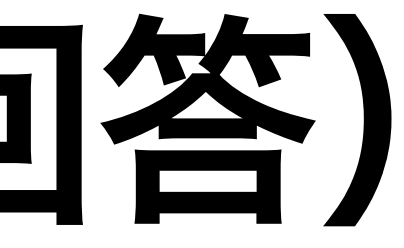

# • + Create a New Question | > の右側 (v) をクリックし、質問文タイプを指定 • Multiple Choiceの右側の「▼」へマウスカーソルを移動し、「Multiple

選択肢のランダマイズ

- 表示される政党名の順番をランダムにする
	-
- ただし、「その他の政党」と「そのような政党はない」は下に固定 • 質問文識別子下の をクリックし、Randomizationを選択

ランダム化しない ––––––––– o No Randomization

- 全選択肢の順番をランダム化 –––––––––– © Display answers in a random order
- 選択肢の中からX個のみ出力
- 全選択肢の順番をランダムに逆にする

クリック→詳細設定

- 
- 
- of total choices
- Randomly flip the order of choices
- Advanced Randomization Set Up Advanced Randomization

## 選択肢のランダマイズ(続き)

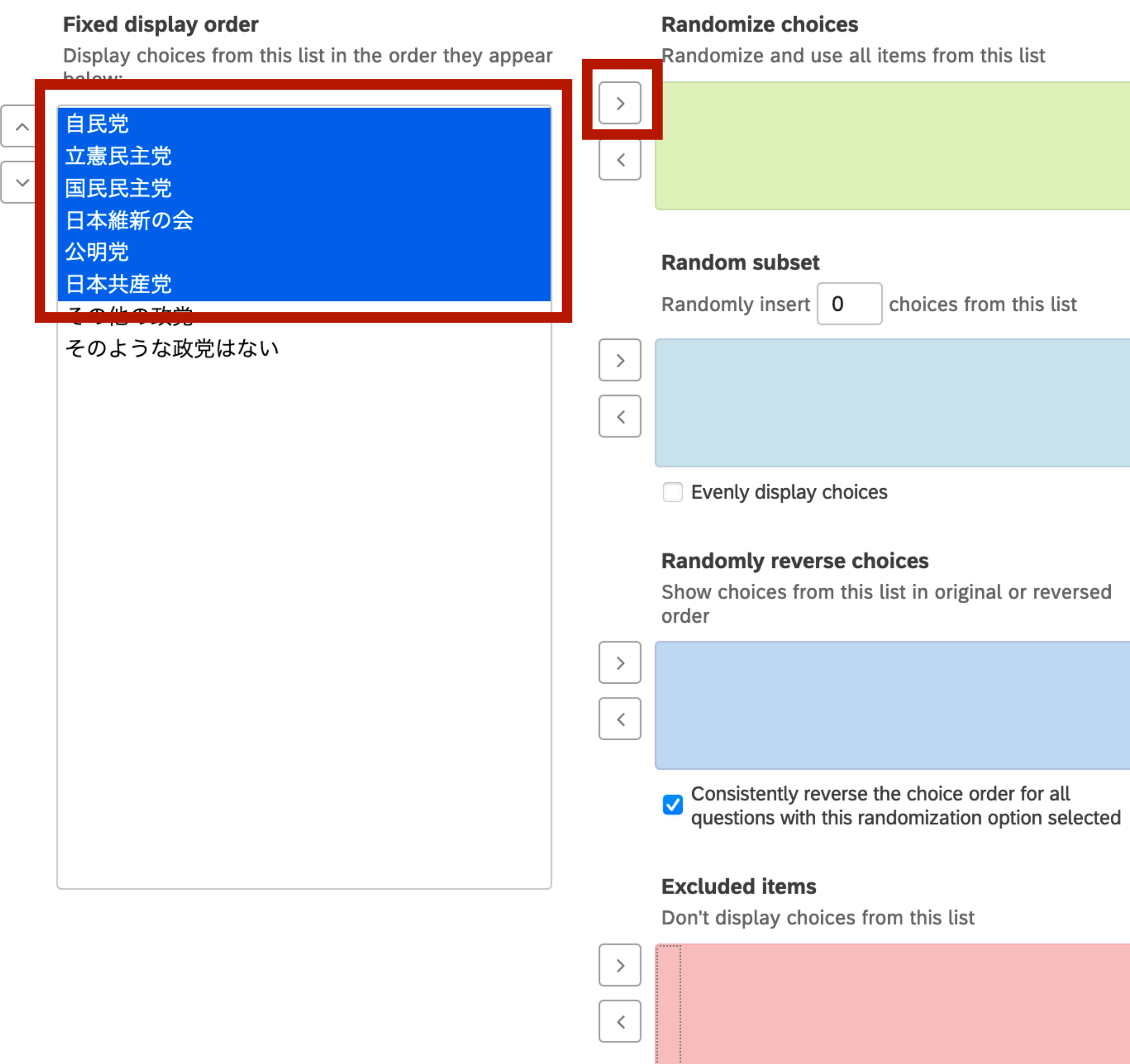

- 自民党から日本共産党まで選択し、 Randomize choicesの「>」を選択
	- Saveで保存 → 図を確認

←選択した項目の中からX個のみ出力させる

●● 一選択した項目の順番をランダムに逆にする

←選択した項目を非表示にする

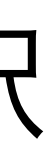

# 質問文の追加 (説明文)

 $\blacktriangledown$ 

Intro

☆

• 選択肢のない画面の作成(調査同意書など)

- 境的要因を明らかにすることを目的としております。
- ことになります。同意されない方は、現在のウィンドウを閉じて下さい。
- 払いできませんが、一切の罰則や不利益を被ることはありません。
- 
- 調査の所要時間:本調査は約20分を想定しています。
- はありません。また、あなたがこの調査に協力することによって、不利益を被ることもありません。安心してご回答ください。
- 
- すが、通信が傍受されIPアドレスが特定されることがあり得ます。
- 報酬:最後の設問まで回答された参加者のみ、調査会社のシステムを通して、本調査の参加後に報酬が与えられます。
- 研究の責任者:本調査は
- 研究の資金源:本調査は、
- 問い合わせ先:本調査に関するご質問をお持ちの方や、調査の参加した結果によって損害を被ったと感じた方は調査委託業者までご連絡ください。

以上についてご理解頂けた方は次の画面へ進んでください。同意されない方は、現在のウィンドウを閉じて下さい。

# + Create a New Question | > の右側 (v) をクリックし、Descriptive Text

社会と政策に関する意識調査

**•調査の目的:**このアンケート調査は、営利目的ではなく、学術研究のみを目的とする調査です。主に社会と政治、政策に関する有権者の態度を測定し、態度を形成する属人的および環 • 参加の同意:本調査への参加は自発的なものでなければなりません。また、本調査への参加は一回しかできません。次のページへ移動することで、参加に同意すると電子的に署名する ● **回答の中断:**回答者によっては、答えづらい設問もあります。もし回答を不快に感じられた場合,あなたはいつでも回答をやめることができます。回答を中断された場合、報酬はお支 •注**意事項:**不適切な回答を行うことは、調査結果の質を低下させてしまいます。すべての質問に対して、不適切な形で回答しないよう、ご協力のほど、よろしくお願い申し上げます。

• 危険と利益:本調査における危険性は、あなたが普段の日常生活で経験する範囲を超えているものはありません。また、本調査は特定の政策を支援/反対するためのアンケート調査で

**• 個人情報の取扱:**得られた回答はすべて統計的に処理し、回答者の属性などがわからないようにします。個人の情報が特定されることはありませんので、安心してご回答ください。 **• 機密性:**機密性を高める努力は最大限行いますが、インターネットサーバーにおける機密性の保証はいかなる状況においても完全とは言い切れないため、極めて低い可能性ではありま

の研究者が実施しております。

の交付を受けた調査です。

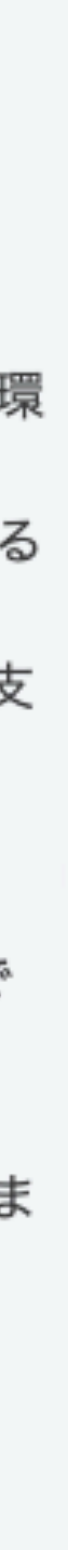

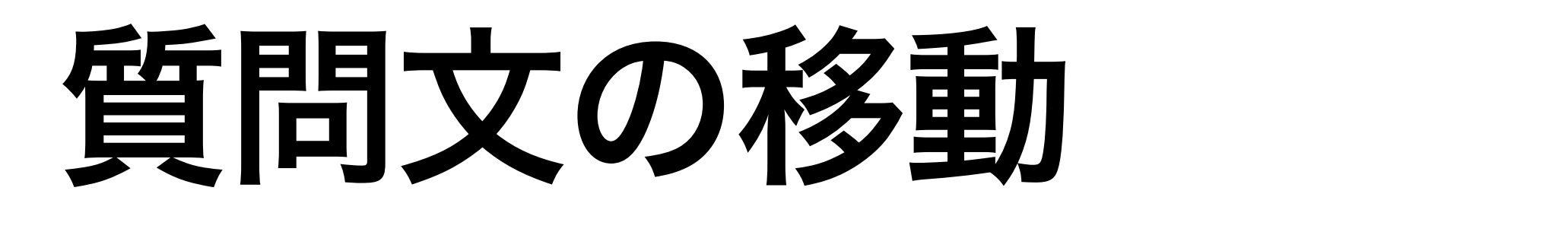

### • 質問文左側の「∧」「∨」で移動

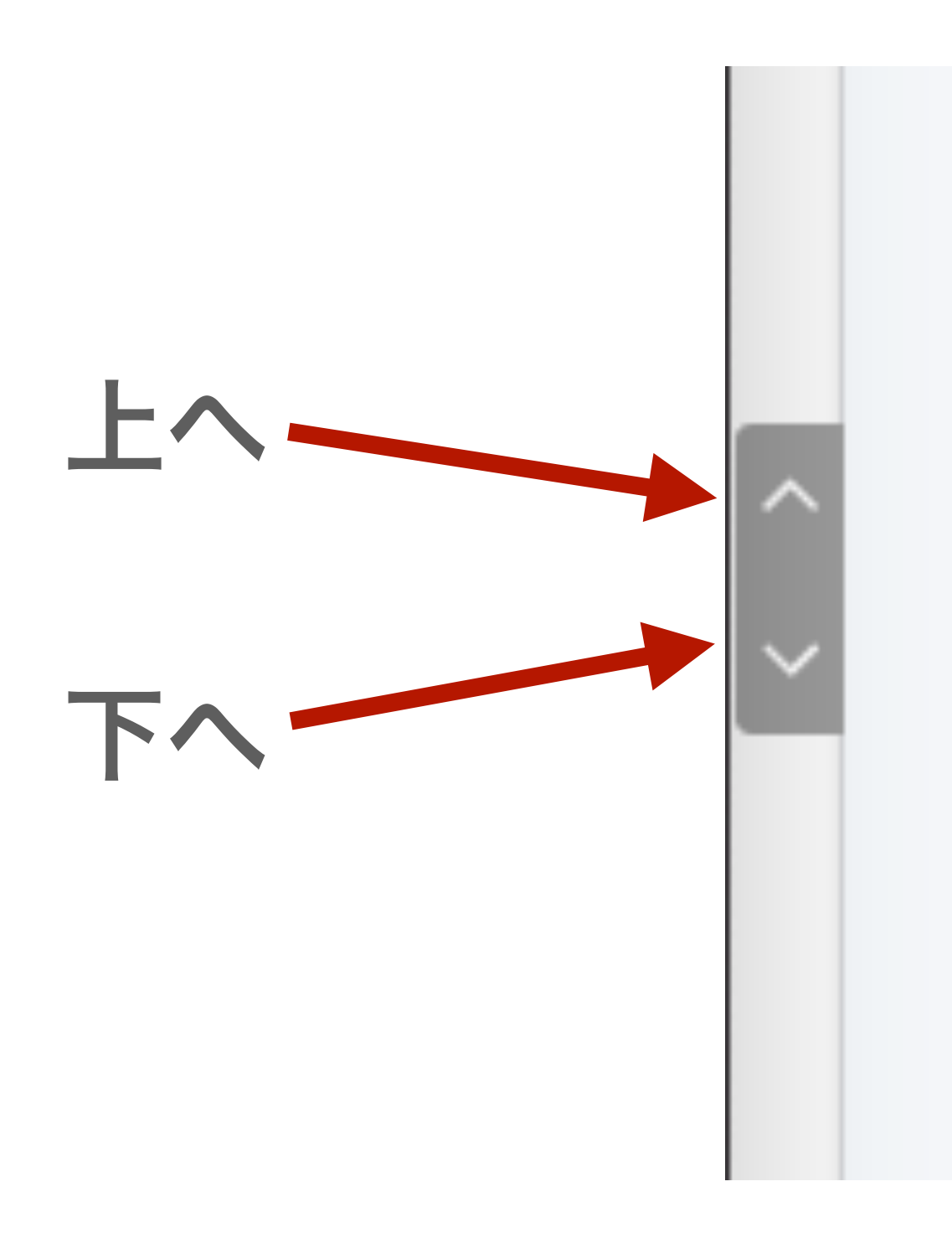

### ことになります。同フ

- 回答の中断:回答者| 払いできませんが、
- 注意事項:不適切な|
- 調査の所要時間:本
- 危険と利益:本調査! はありません。また、
- 個人情報の取扱:得
- 機密性:機密性を高 すが、通信が傍受さ:

### 画面の区切り

- 質問文Aと質問文Bを別画面に出力する場合
	- 1. 質問文Aを選択
	- 2. 右側のパネルから wadd Page Break を選択
	- 3. 質問文AとBの間の区切り線 ---------- Page Break -------- を確認
- 1ページが長くならないように適宜ページ区切りを挿入する
	- ページ単位で調査単価が決まる場合もある
	- スマホからの回答者を配慮する場合、1画面1問が最適

### 質問文の追加(任意の場所)

- F1とQ1の間に質問文を追加
	- F1にマウスカーソルを移動し、右下の●を選択 または
	- Q1にマウスカーソルを移動し、右上の●を選択
		- ●は質問文の削除
	- Change Question Typeから質問文タイプを選択する • 今回はText Entryを選択してみよう

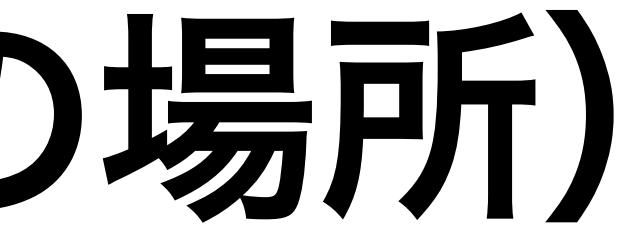

# 質問文の追加 (自由記述)

- 右側パネルから一行(Single Line)、複数行(Multi Line/Essay Text Box)を選択
	- 年齢・収入などなら一行、感想・意見などは複数行が適切
- 自由記述欄のサイズ調整
	- テキストボックス右下をドラッグ

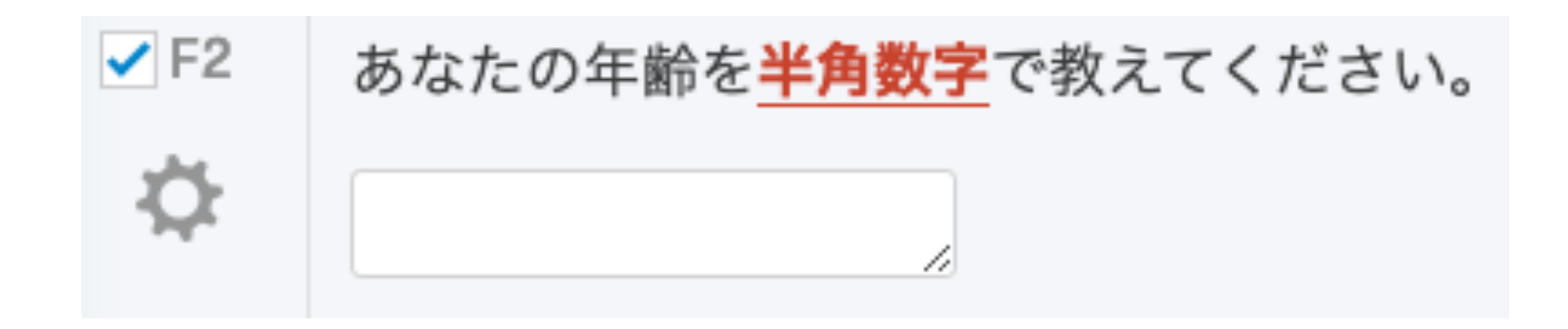

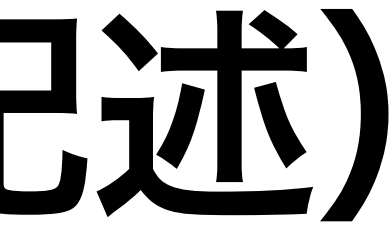

# 入力内容の検証(validation)

- 年齢が半角数字、18以上100以下の場合のみ次のページへ進める ように設定
	- 1. 右側パネルの Validation TypeでContent Validationを選択
	- 2. Numberを選択(半角数字をチェック)
	- 3. Minimum: 18(18以上)
	- 4. Maximum: 100(100以下)
	- 5. Max Decimals: 0(小数点なし)
- 様々な形式の検証が可能
	- 例)Elaborate Item Count法において、賛成する項目数と反対 する項目数が5でないと次のページへ進めない

### Validation Type

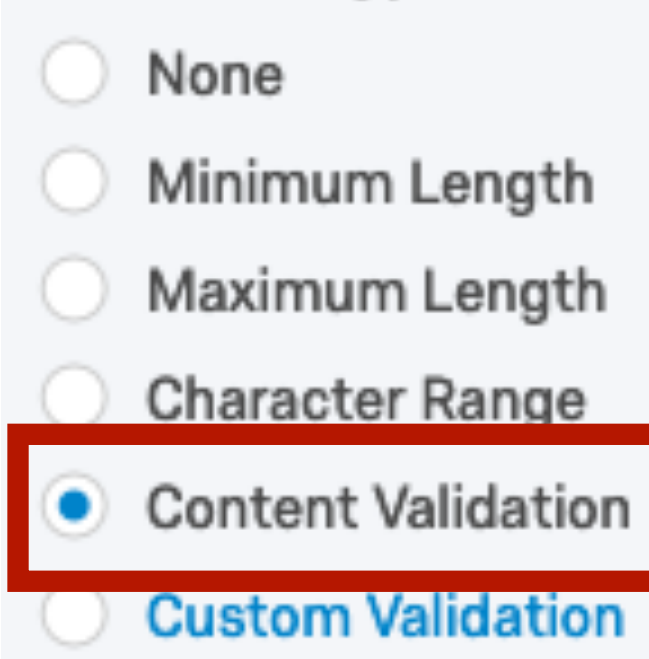

### Content Type

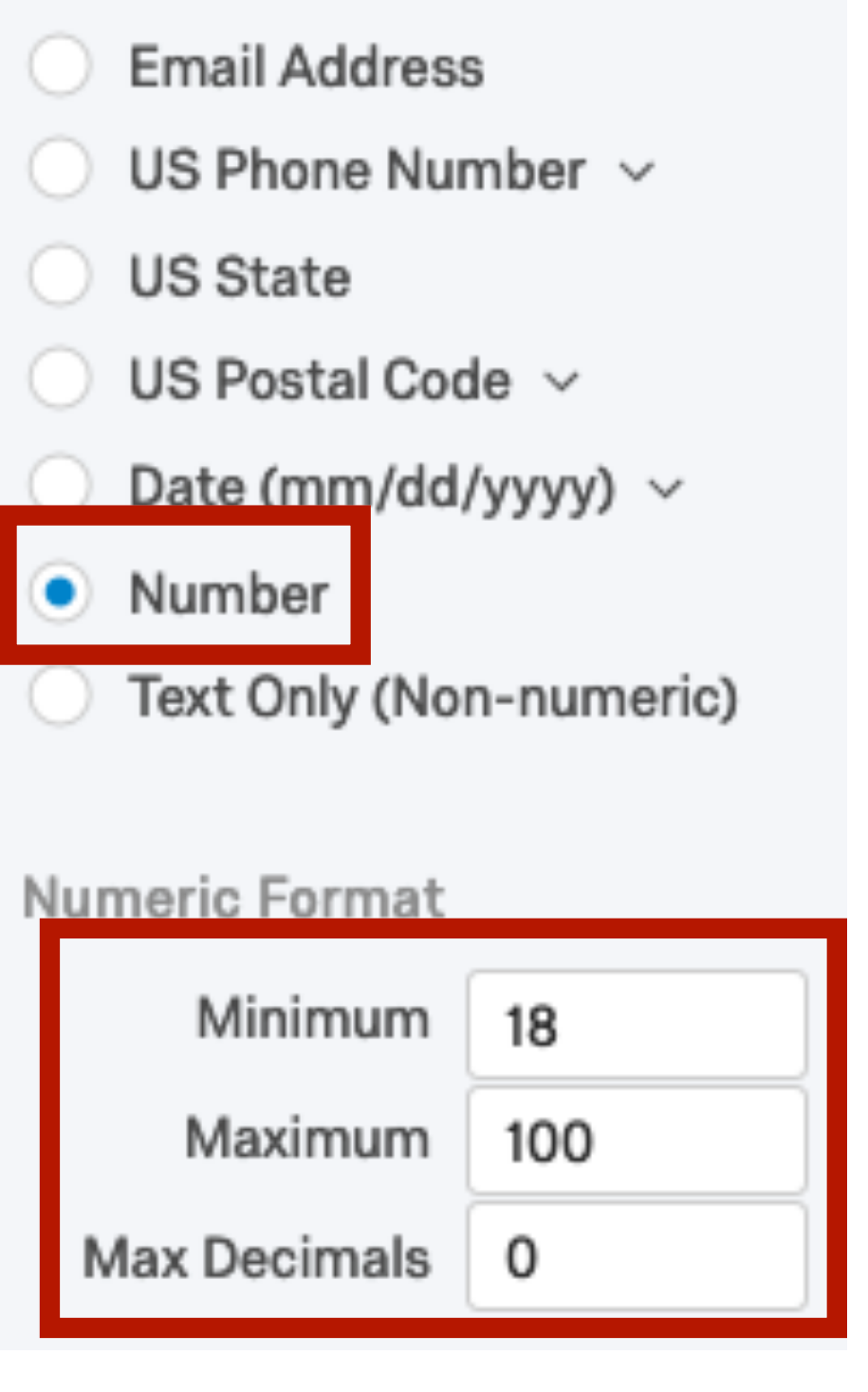

# 質問文の追加(ドロップダウン式)

- 選択肢の数が多い場合
	- 1. F2質問文の次にF3を追加
	- 2. 質問文を入力
	- 3. 質問文タイプをMultiple ChoiceのDropdown List
	- 4. 右側パネルChoiceのEdit Multipleを選択 (こっちが便利)
	- 5. 選択肢を入力:選択肢項目は改行で区分

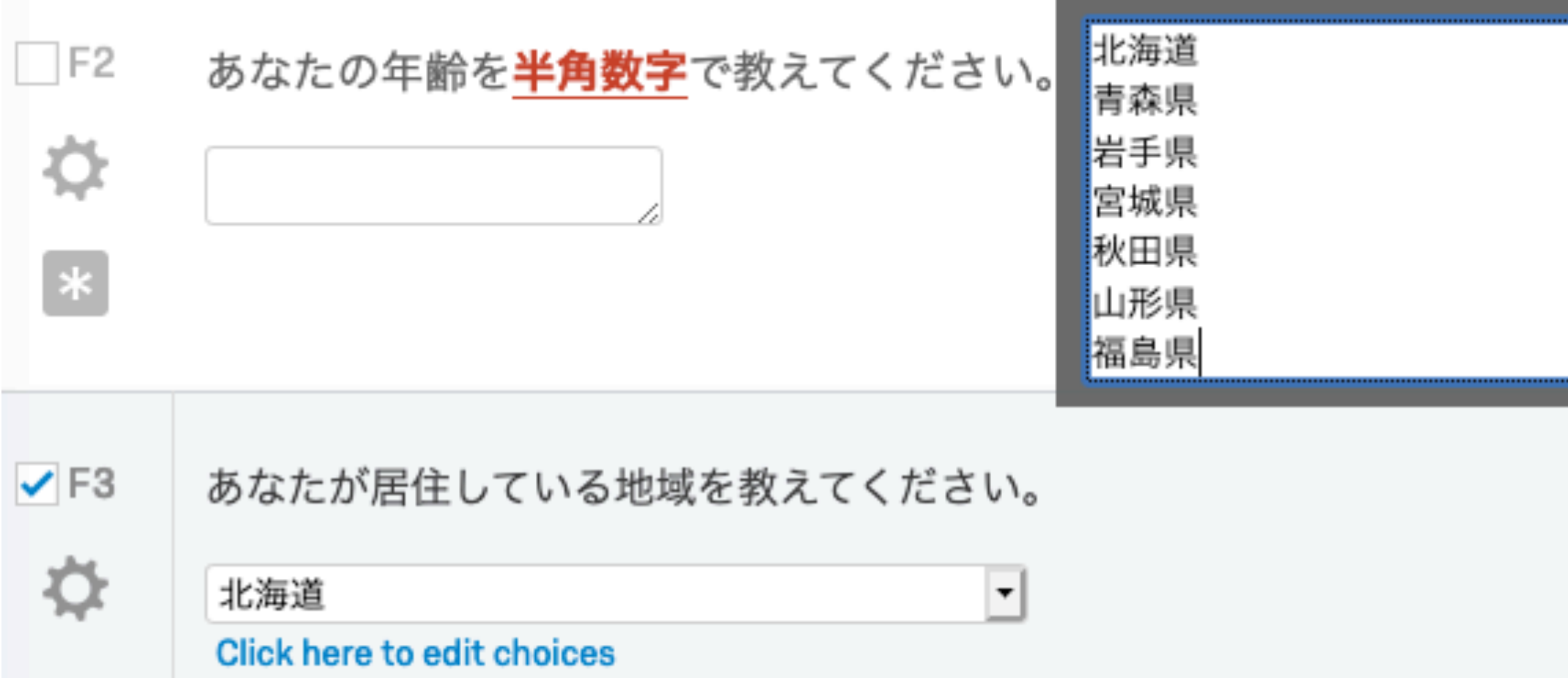

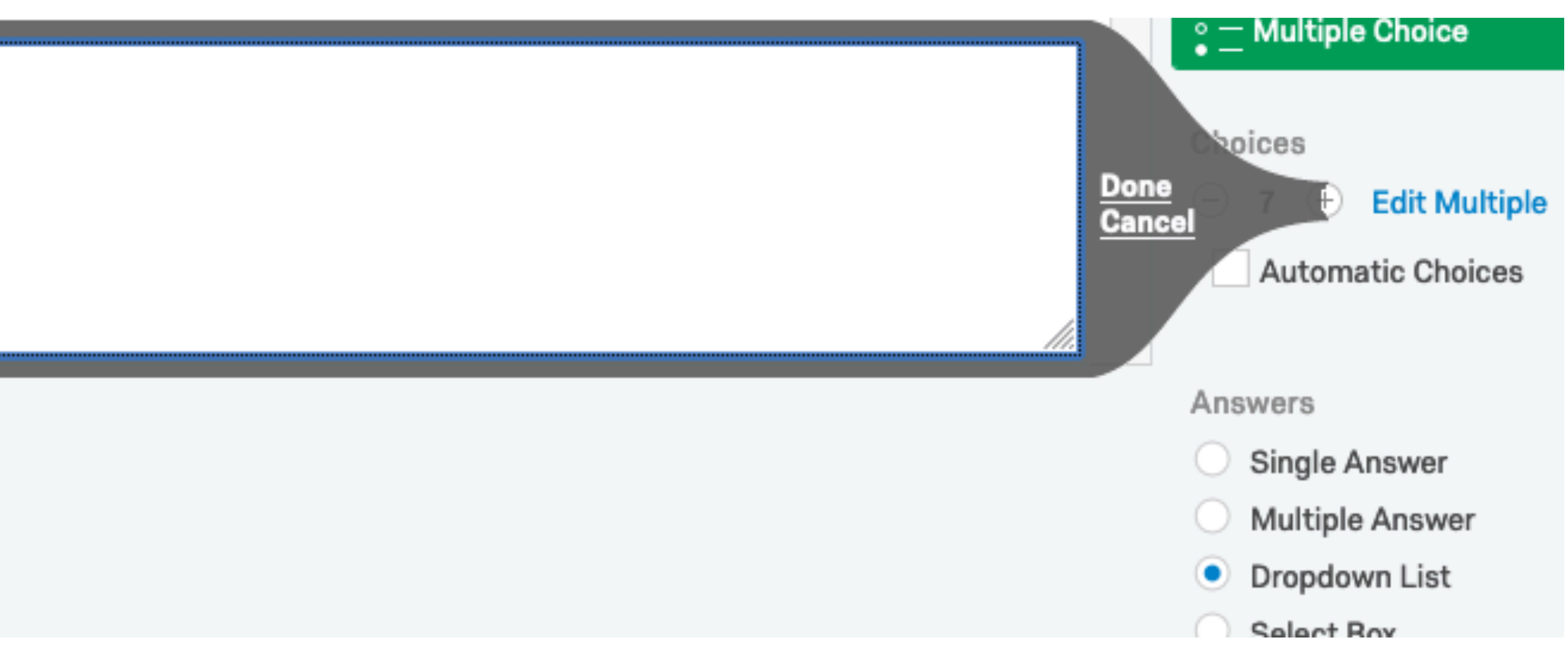

### ブロックの追加

• ブロック:質問文の塊

- Survey Flow(後述)はブロック単位の操作
- 画面下段のAdd Blockをクリックし、ブロックを追加
	- Add Blockボタンはブロックとブロックの間に位置
	- 2つを作成し、SESとPIDと名付け
	- ブロック名 (Block x) をクリック ブロック名の変更が可能
	- ブロック間は自動的に画面区切り

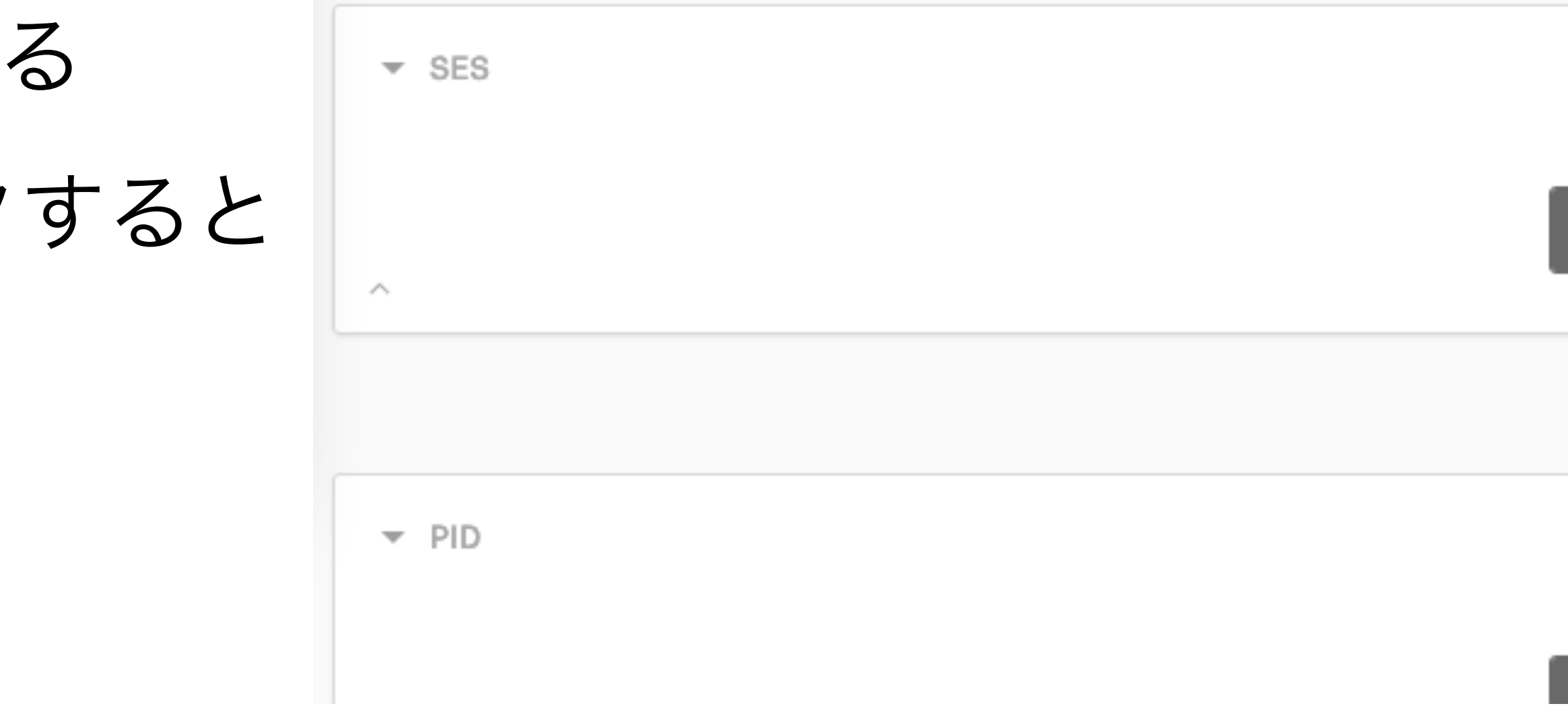

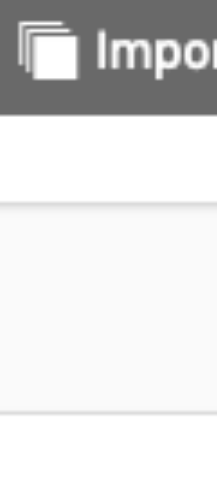

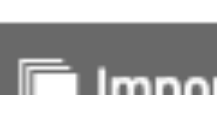

### ブロックの追加(続き)

- · Q1をPIDブロックへ移動
	- Q1の識別子をQ2へ変更
	- 後でQ1を追加する予定
- F1、F2、F3をSESブロックへ移動
- 最初のブロック名をIntroに変更

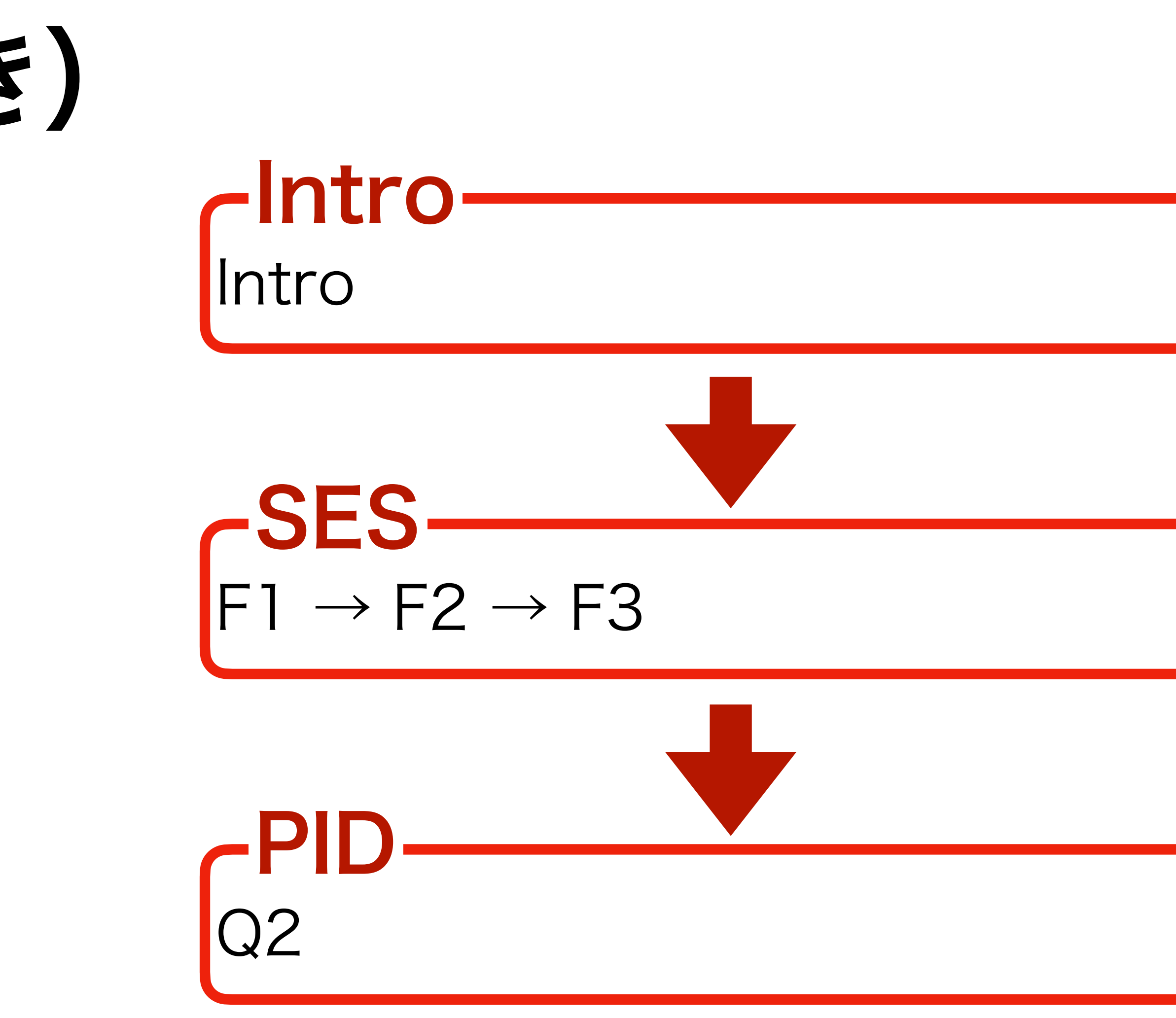

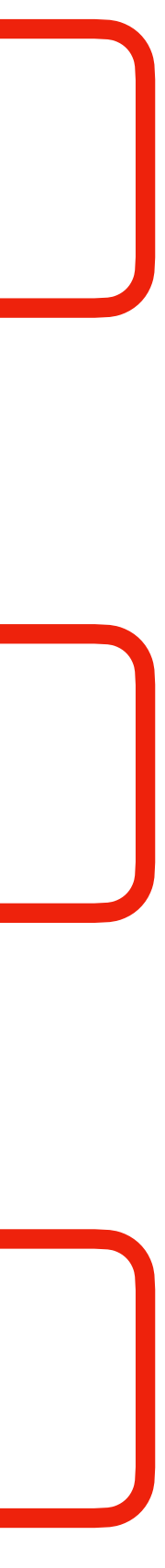

# 質問文の追加(スライダー)

- Q2の下に質問文を追加し、Q3と名付ける(間に区切り線)
- Question TypeはSlider
- 右側パネル
	- Choicesから項目数と項目名を入力
	- Labelsからスライダー上段のラベルを入力
		- 一つなら中間、2つなら両端、3つ以上なら等間隔
	- - <u>Snap to Grid</u>: 目盛りのみ選択可能
	- Options > <u>Not Applicable</u>: 無応答の選択肢が追加
	- Options > <u>Custom Start Position</u>:任意の初期値

# • Grid Lines (目盛り)、 Min Value (最小値)、 Max Value (最大値)

### スライダーの例

 $\sim$ 

 $\vee$  Q3 券

iQ

日本の政治家についてお伺いします。以下の政党に対する感情 (好感度)を温度にたとえてお答えください。それぞれの政党に好意も反感もない場合は50度の位置にバーを動かしてくださ い。好意的な気持ちがあれば、その強さに応じて51度から100度の位置にバーを動かしてください。逆に、反感を感じていれば、その強さに応じて0度から49度の位置にバーを動かし てください。政党をご存知でなかったり、わからない場合は「DK」をチェックしてください。

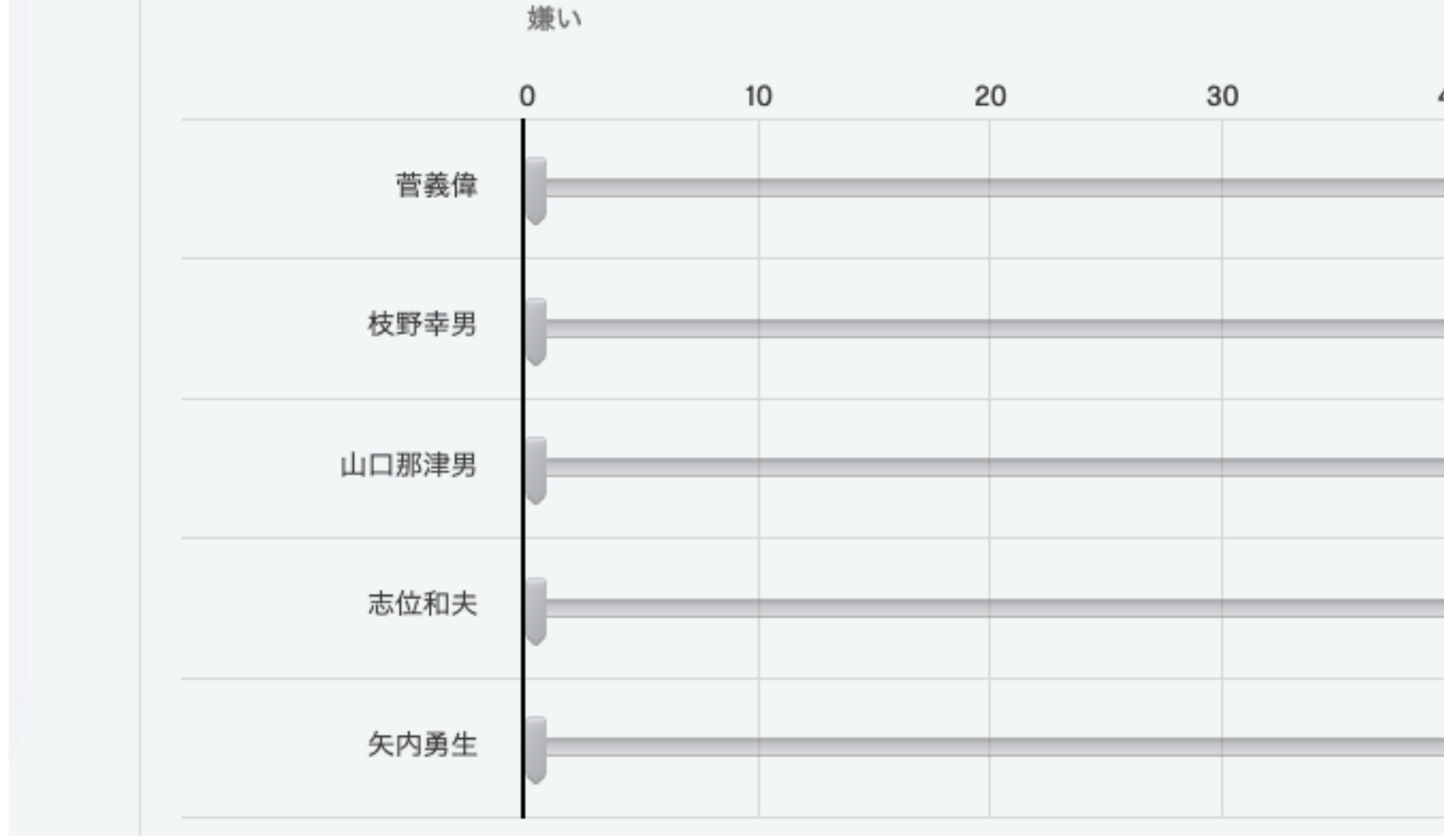

好き<sub>DK</sub>

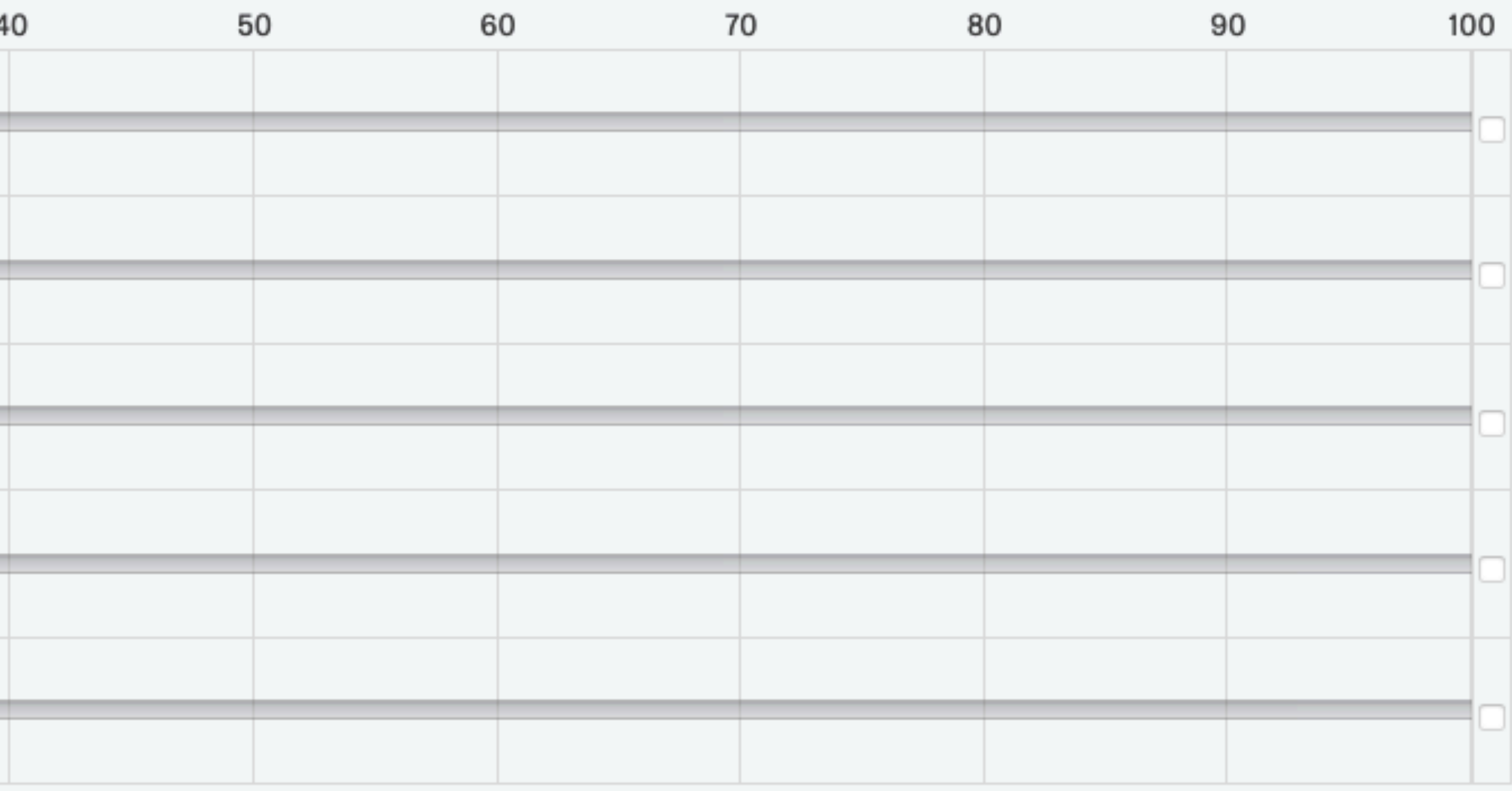

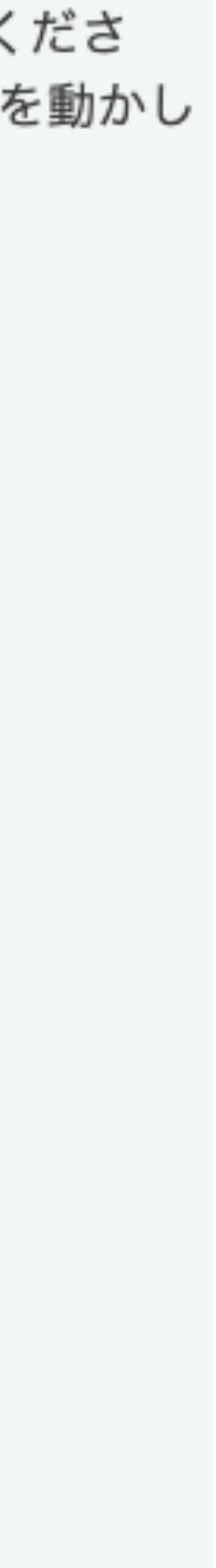

# 質問文の追加(マトリックス)

- PIDブロックの下にEfficacyブロックを追加
- Efficacyブロックに質問文 (Q4) を追加
- Question TypeはMatrix Table
- 右側パネル
	- Statement:質問文
	- Scale Points:選択肢
	- · Answers:単一回答(デフォルト)、複数回答、ドロップダウン
		- 形式が見やすい

### • 質問、または選択肢が多く、スマホの画面に収まらない場合はドロップダウン

# マトリックス形式の例

 $\vee$  Q4

**心** 

### Single Answer (デフォルト)

有権者と政治や選挙との関わりについてお伺いします。 以下の意見について、あなたのお考えにもっとも近いものをご選択ください。

選挙では大勢の人が投票するのだか ら、自分一人くらい投票しなくても かまわない

自分には政府を左右する力はない

政治とか政府とかは、あまりに複雑 なので、自分には何をやっているの か理解できないことがある

### Dropdown List

 $\vee$  Q4 有権者と政治や選挙との関わりについてお伺いします。 以下の意見について、あなたのお考えにもっとも近いものをご選択ください。 ☆ 選挙では大勢の人が投票するのだから、自分一人くらい投票しなくてもかまわない 自分には政府を左右する力はない 政治とか政府とかは、あまりに複雑なので、自分には何をやっているのか理解できないことがある Click here to edit scale points

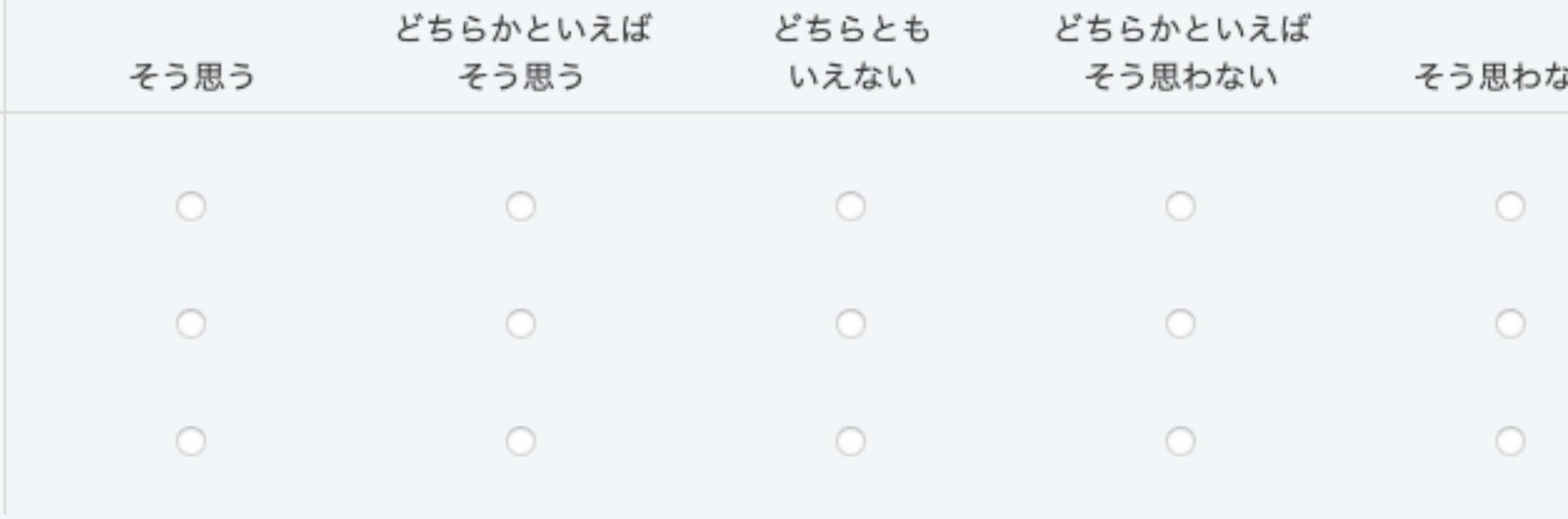

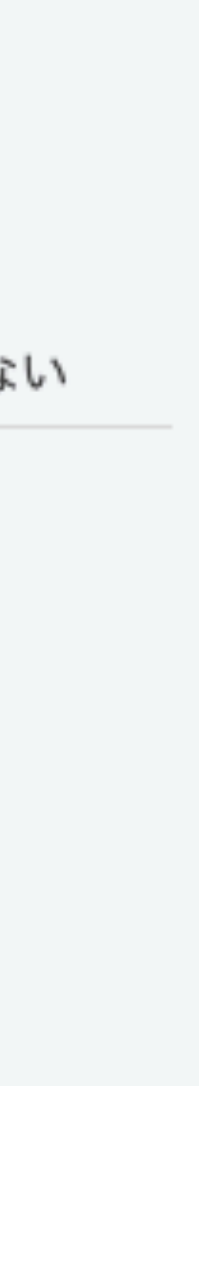

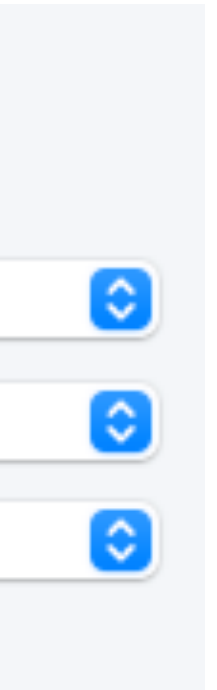

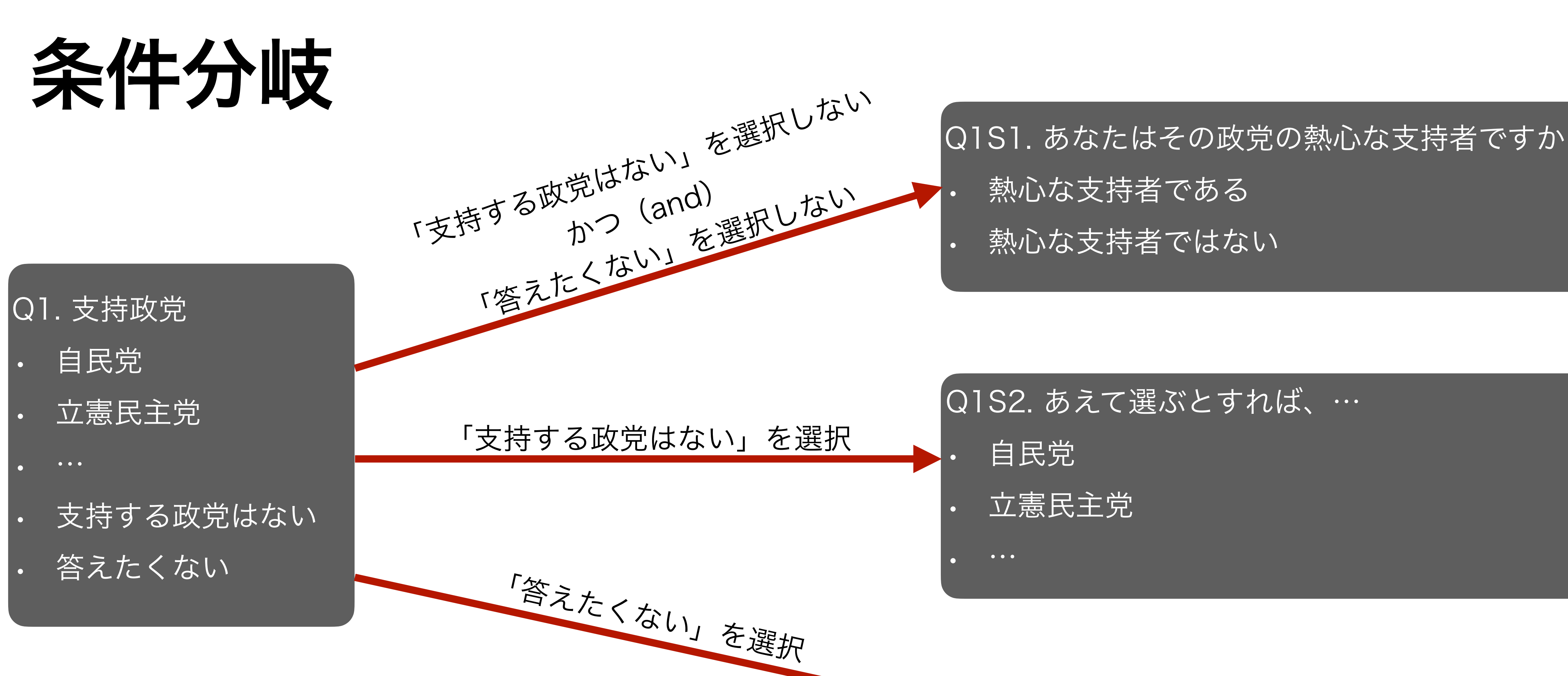

Q2へ

- 
- 

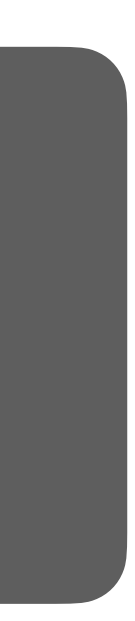

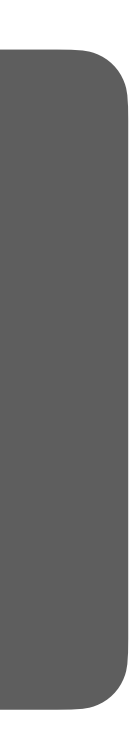

### 条件分岐の例(政党帰属意識) • PIDブロックにQ1 → Q1S1 → Q1S2を作成(Q2より上) • 「その他の政党」右側の▼ > Allow Text Entry で自由記述欄が追加可能

- $Q_1$ あなたはふだんどの政党を支持していますか。次の中から1つだけお選 択肢の中に支持する政党がない場合は「その他の政党」を選んだ上で、 党名をご記入ください。
	- 自民党
	- 立憲民主党
	- 国民民主党
	- 日本維新の会
	- ◎ 公明党

Q1

- 日本共産党
- その他の政党
- 支持する政党はない
- 答えたくない

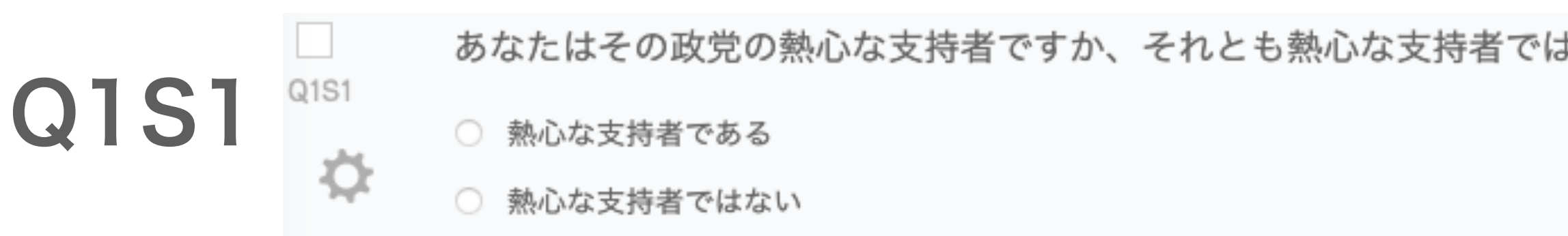

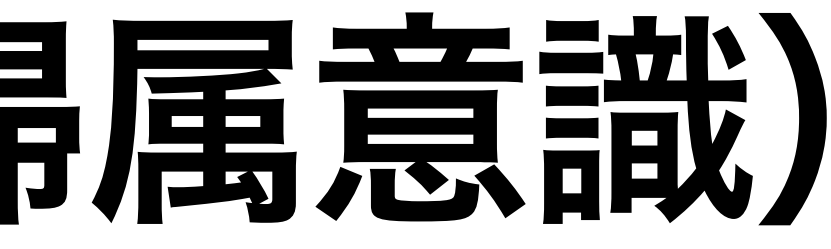

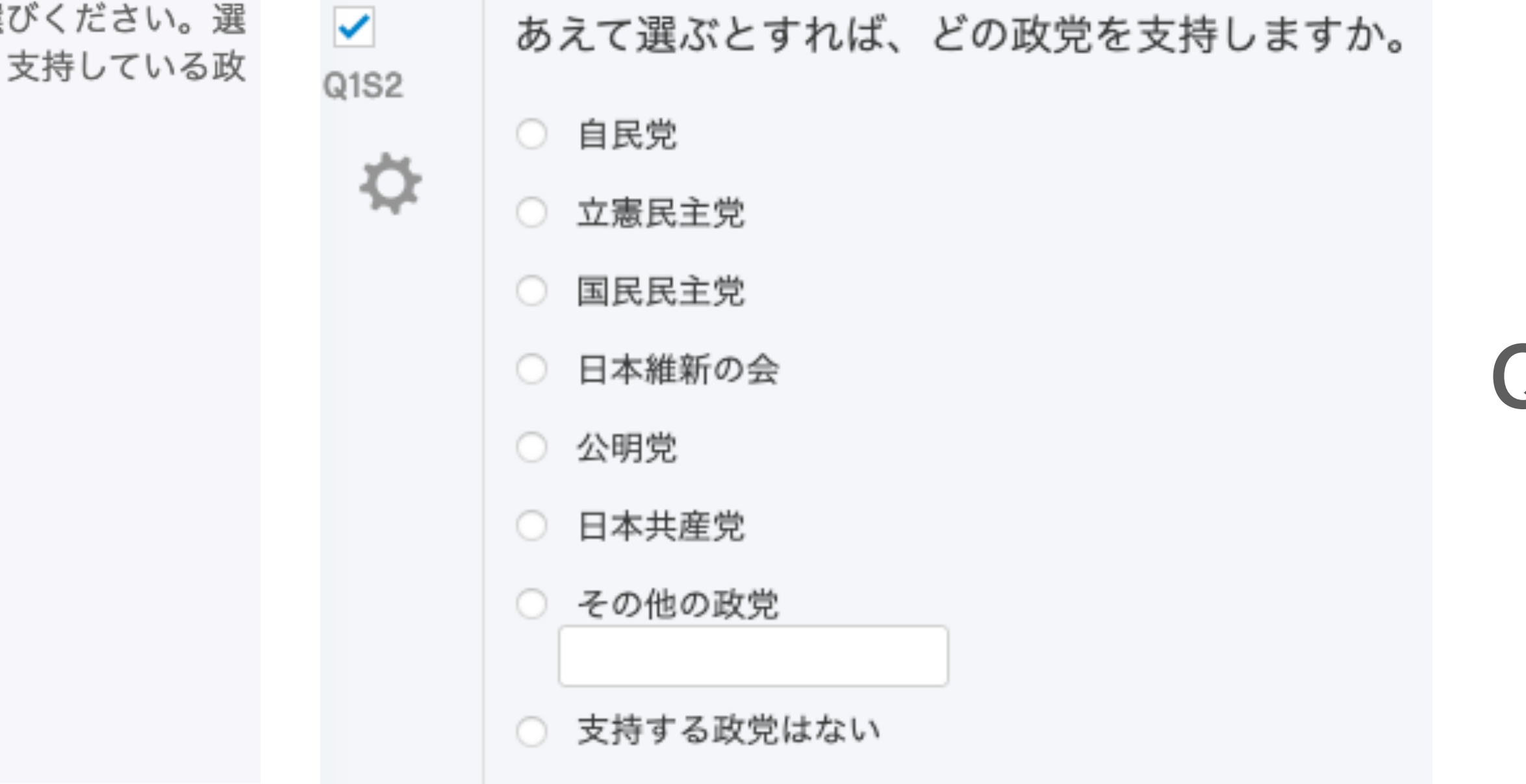

まありませんか。

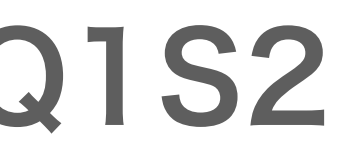

# 条件分岐の設定 (1)

- Q1S1の を選択し、Add Display Logicを選択
- Q1S1は出現する条件を指定
	- 質問(Question)Q1において「支持する政党はない」が選択されない(Is Not Selected)
	- かつ(And)、
	- 質問(Question)Q1において「答えたくない」が選択されない(Is Not Selected)
- 「✔Save」をクリック

Display Logic (あなたはその政党の熱心な支持者ですか、それとも熱心な支持者ではありませんか。)

Display this Question only if the following condition is met:

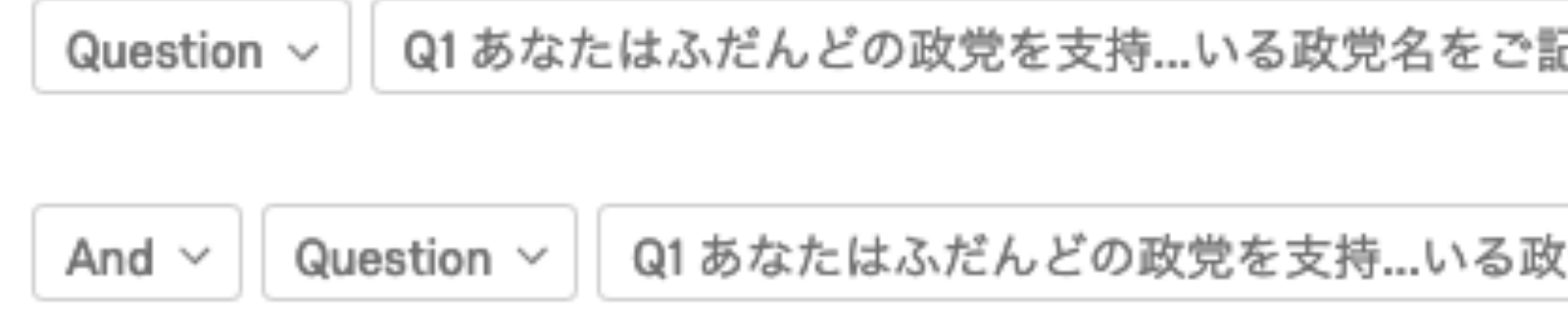

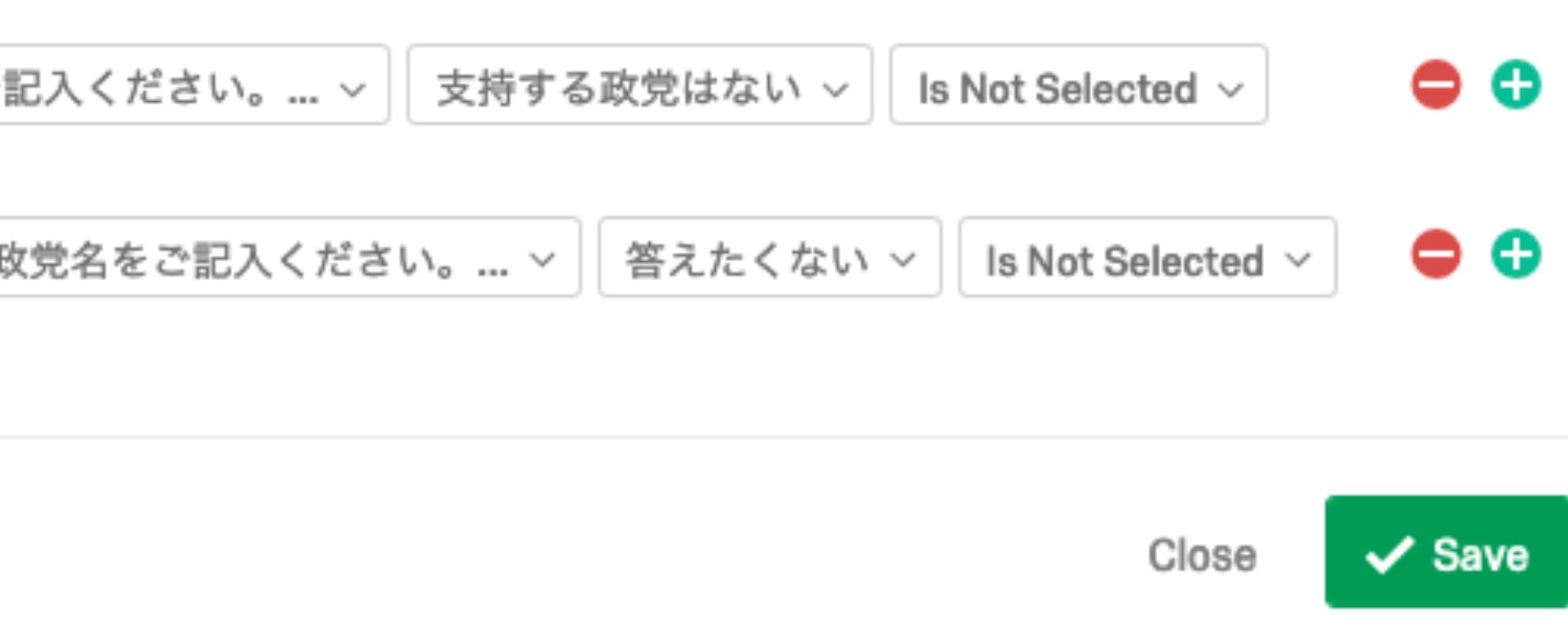

### 条件分岐の設定 (2)

- Q1S2の を選択し、Add Display Logicを選択
- Q1S2は出現する条件を指定
	- 質問(Question)Q1において「支持する政党はない」が選択される(Is Selected)
- 「✔Save」をクリック

**Display Logic** (あなたはその政党の熱心な支持者ですか、それとも熱心な支持者ではありませんか。)

Display this Question only if the following condition is met:

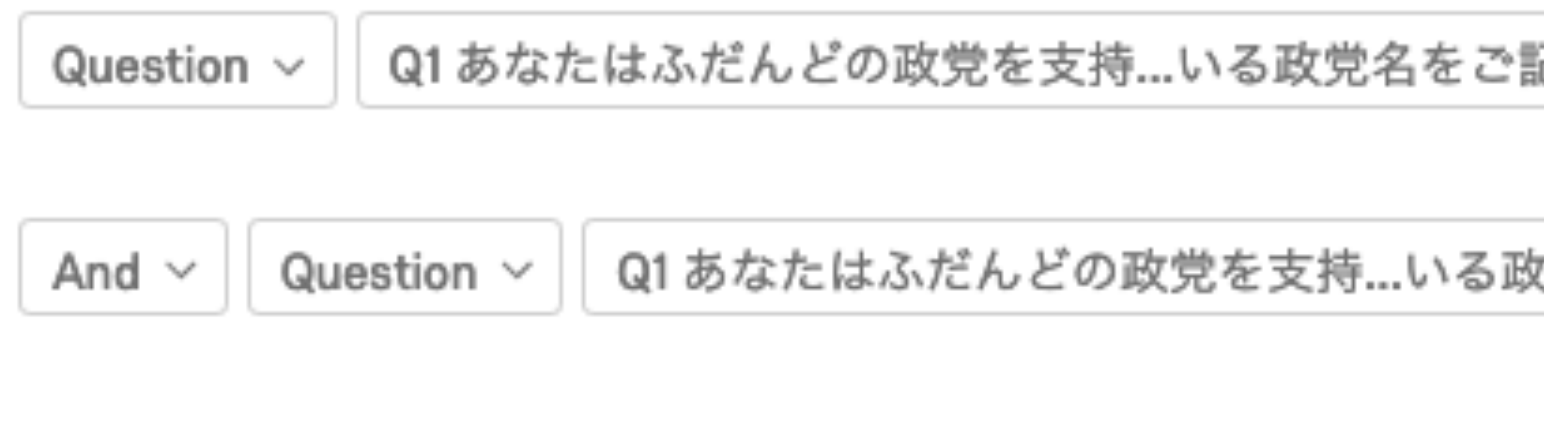

□ In Page

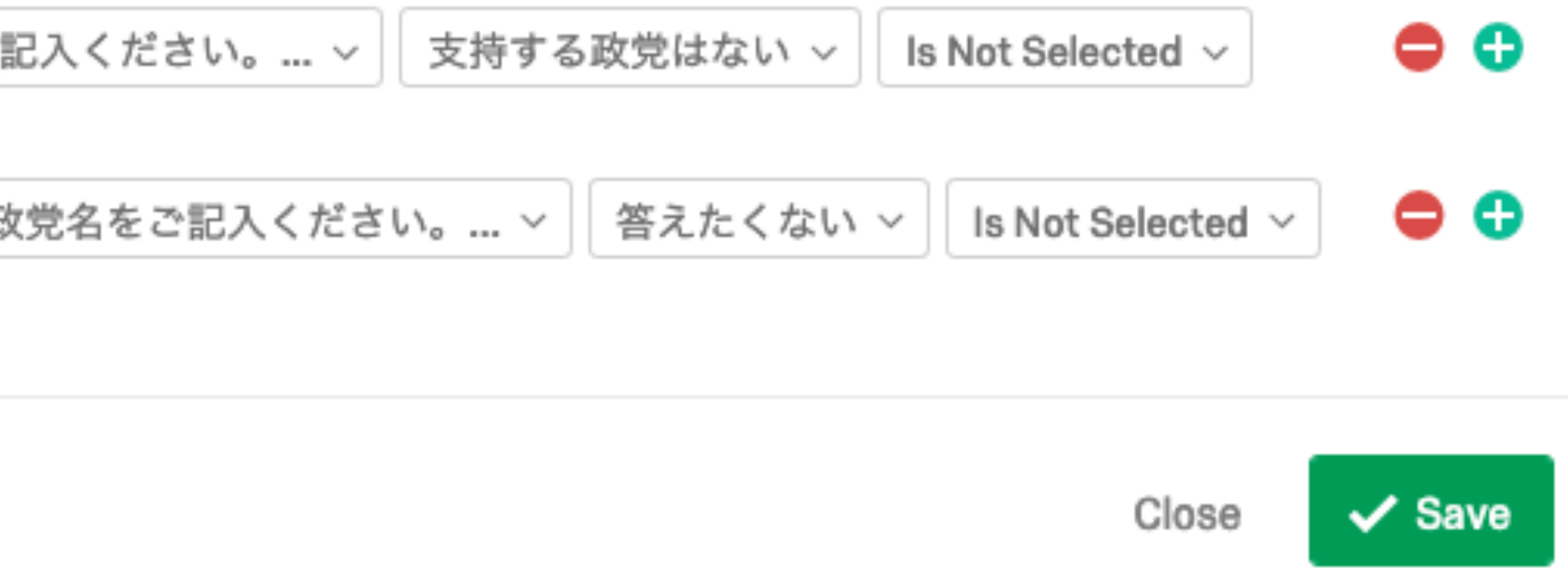

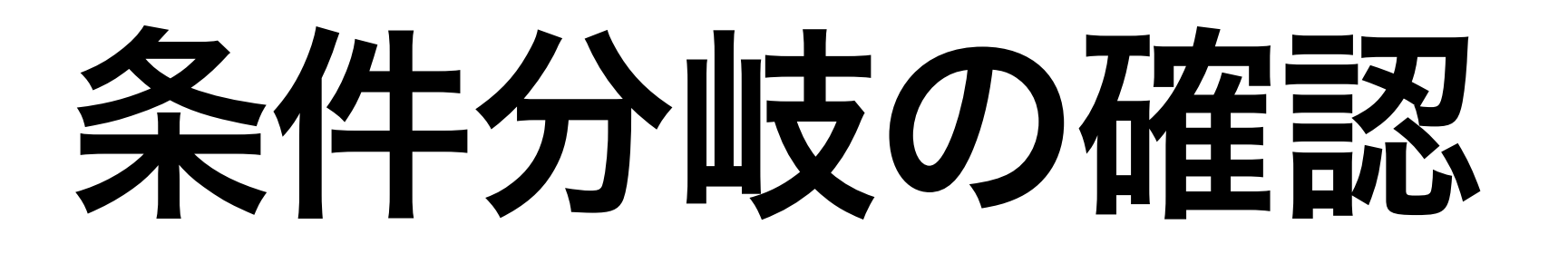

- · 画面上段の Li Preview を選択し、調査票のプレビュー
	- Mobile View Onをチェックするとスマホ画面も表示
- 表示ロジックが正しく設定されているか確認する

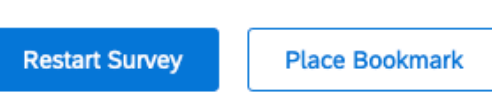

あなたの性別を教えてください。

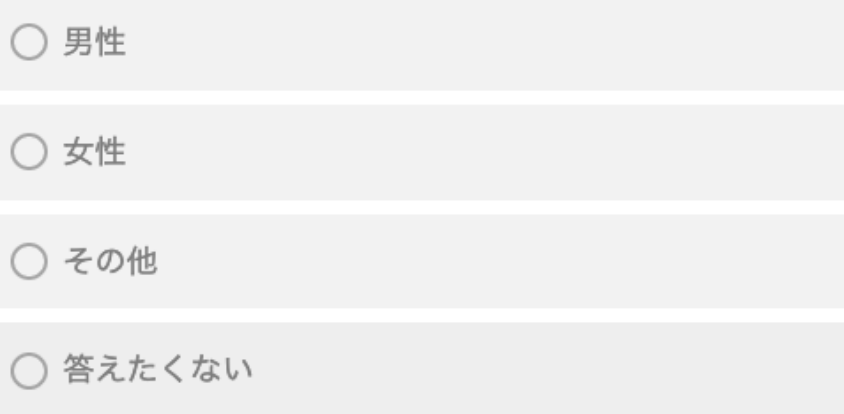

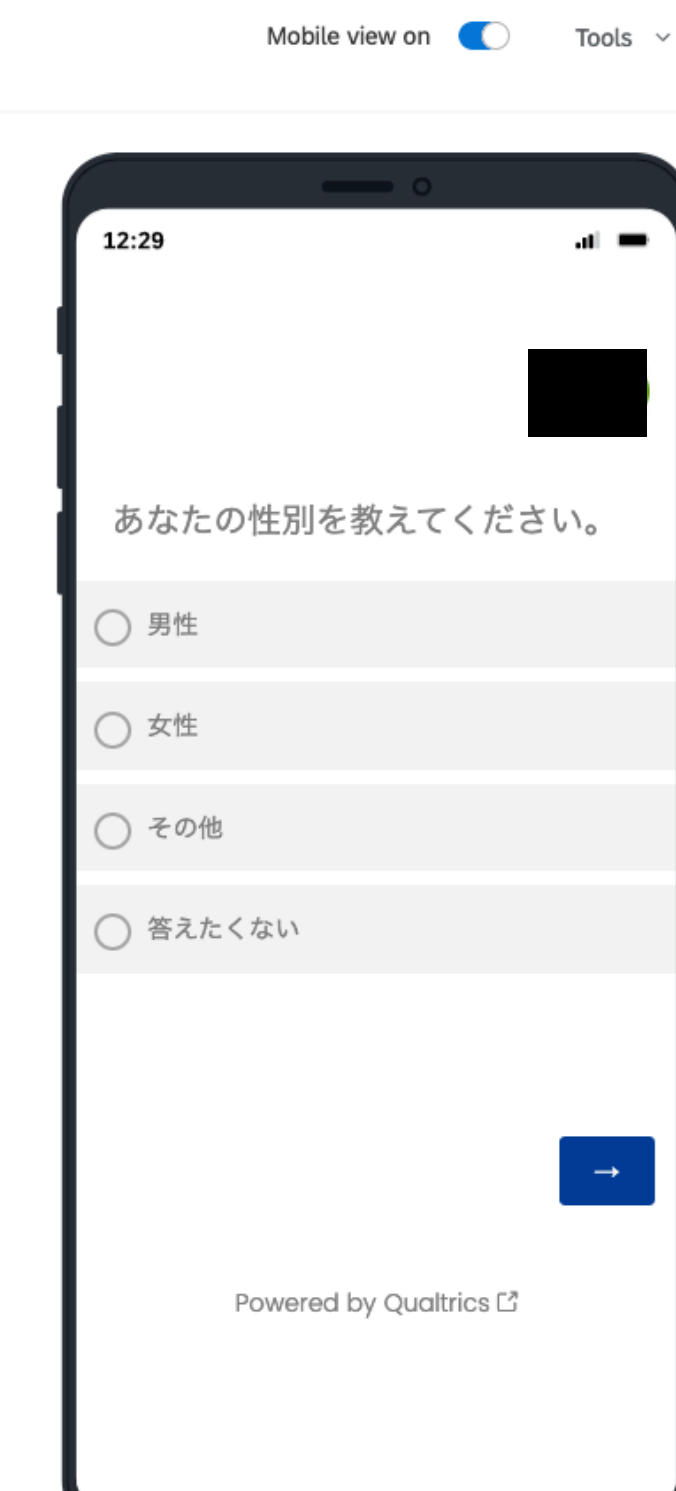

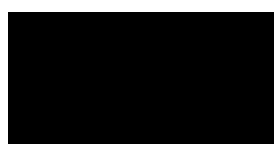

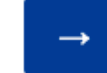

質問文のランダマイズ

質問文の順番、出現する質問数をランダム化する2つの方法 1. ブロック内ランダマイズ

- ブロック内の質問文が対象
- 各ブロック最上段右側の Block Options > > Question Randomization
- 
- 2. ブロックのランダマイズ (宋は主にこれを利用)
	- 質問文単位でなくブロック単位
	- Survey Flowを利用 (画面上段の ~ survey Flow)
	-

# • 出現順番はデータエクスポートの際、「Export viewing order data for randomized surveys」を選択する必要がある(処理がやや面倒くさい)

• 本講習会ではこれを説明(1.は選択肢のランダマイズと非常に似ている)

Survey Flowの使い方

# Survey Flowで出来ること (よく使う機能)

- ブロックのランダマイズ(Randomizer)
	- 複数のブロックの出現順番のランダム化
	- 複数のブロックから無作為にX個のブロックを出現させる
- ブロックの条件分岐(Branch)
	- 一定の条件を満たす場合、特定のブロックを出現させる
- 埋め込みデータの指定(Embedded Data)
	- GETメソッドで受け取ったパラメーターの保存にも使用可能
	- 専門調査会社のシステムと接続するために必要
- 
- ブロックのグループ化 (Group)
	- 「ブロックのブロック」って感じ
- 調査終了ブロックの追加(End of Survey)

• POST・GETメソッドでパラメーターを送信、json形式でパラメーターを受信(Web Service)

# Randomizerの使い方

- 3つのブロックから1つのブロックのみを出力
- Controlブロック(Question Type: Descriptive Text)
	- $\blacktriangleright$  Control **海洋プラスチック汚染**は、世界的に喫緊の環境問題となっています。科学者たちは、海洋中のプラスチック破片が海洋生物の生命を脅かすだけでなく、魚介類を食べる人々に対 ことを示しています。このような有害物質の摂取は、がん、免疫機能の低下、知的障害などの**健康被害**を引き起こす可能性があります。**日本および韓国周辺の海洋**におけるプラスチ Control べルは、世界で最も高いレベルと言われています。日本と韓国の各国で発生したプラスチック廃棄物は、海流の循環により**相手国の沿岸水域に到達し、深刻な海洋汚染を引き起こしています**.  $\boldsymbol{\phi}$ この問題に対処するため、両政府は、**使い捨てのプラスチック製容器に課税する**ことを検討しています。**税収はすべて、二国間の海洋汚染協調のために使われる**予定です。両政府は500mlペット ボトル1本当たりの税の価格として、最大20円(約200ウォン)までを検討しています。 **T** Import Questions From.. **-** Create a New Question
- Treatment1ブロック (Question Type: Descriptive Text)

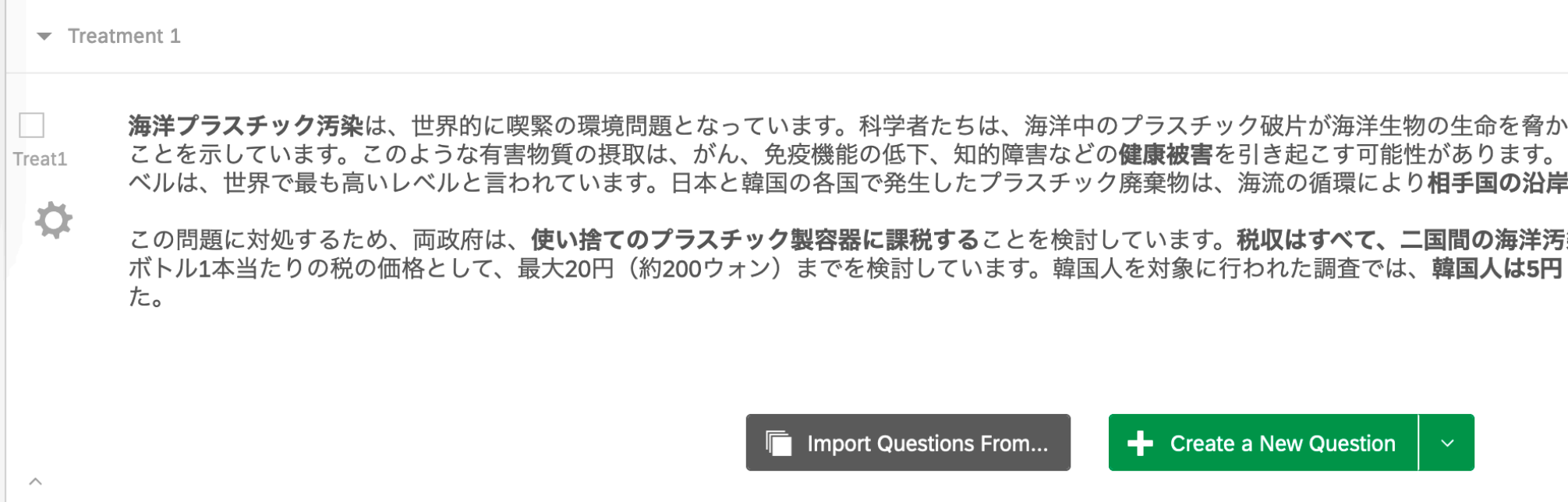

Block Options

Block Options

·すだけでなく、魚介類を食べる人々に対しても毒性がある 日本および韓国周辺の海洋におけるプラスチック汚染のレ !水域に到達し、深刻な海洋汚染を引き起こしています。

**染協調のために使われる**予定です。両政府は500mlペット (約50ウォン)まで税金を負担する意思があると答えまし

### Randomizerの使い方 (続き)

• Treatment2ブロック(Question Type: Descriptive Text)

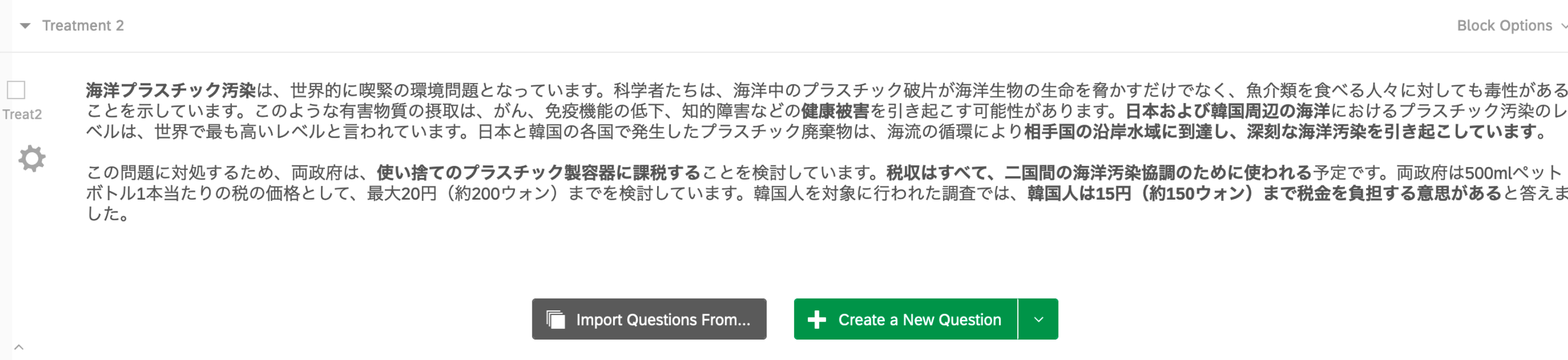

• Outcomeブロック (Question Type: Slider)

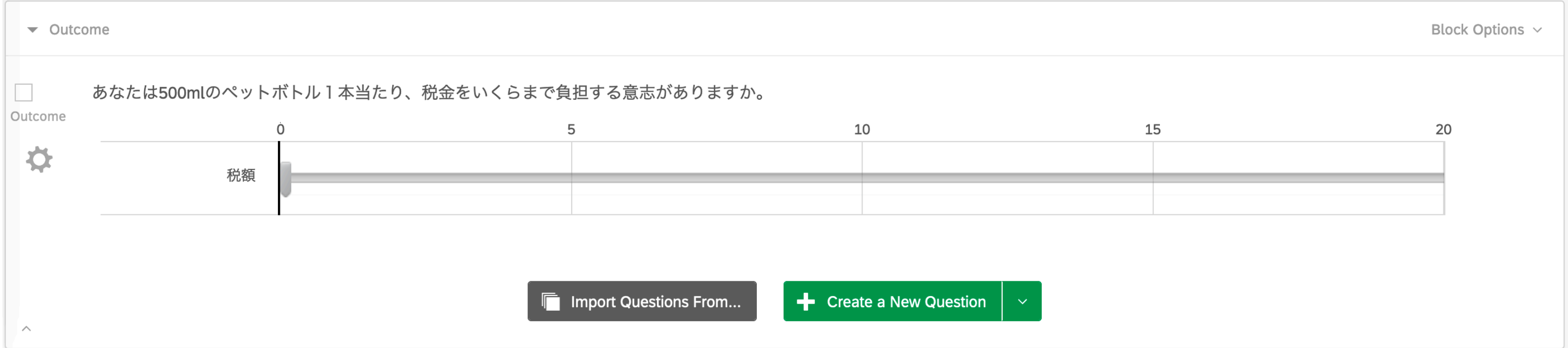

Block Options v

### Randomizerの使い方(続き)

- 画面上段のベSurvey Flow をクリック
- Efficacyブロックの「Add Below」を選択
	- ブロックは自由に移動できるため、どこでもOK

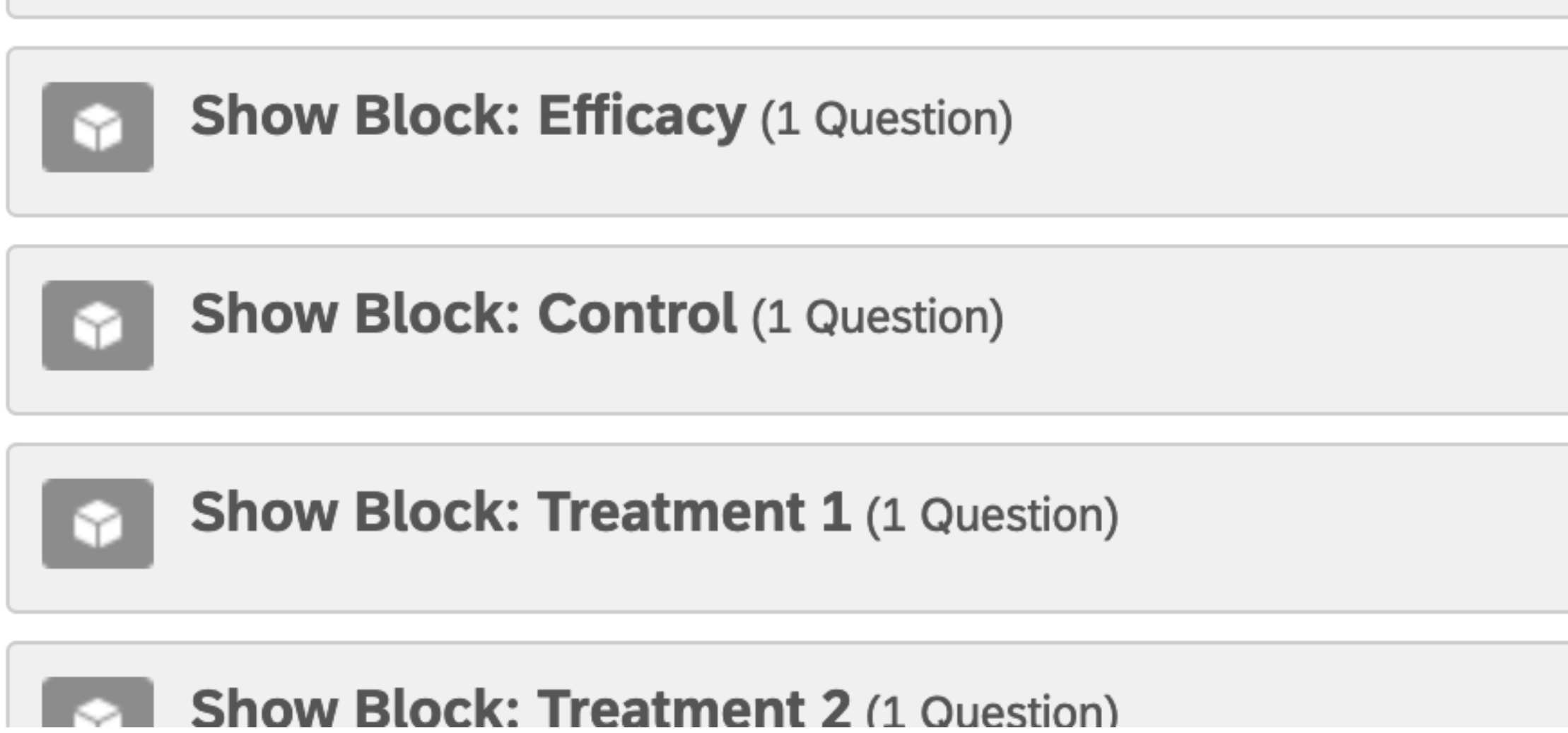

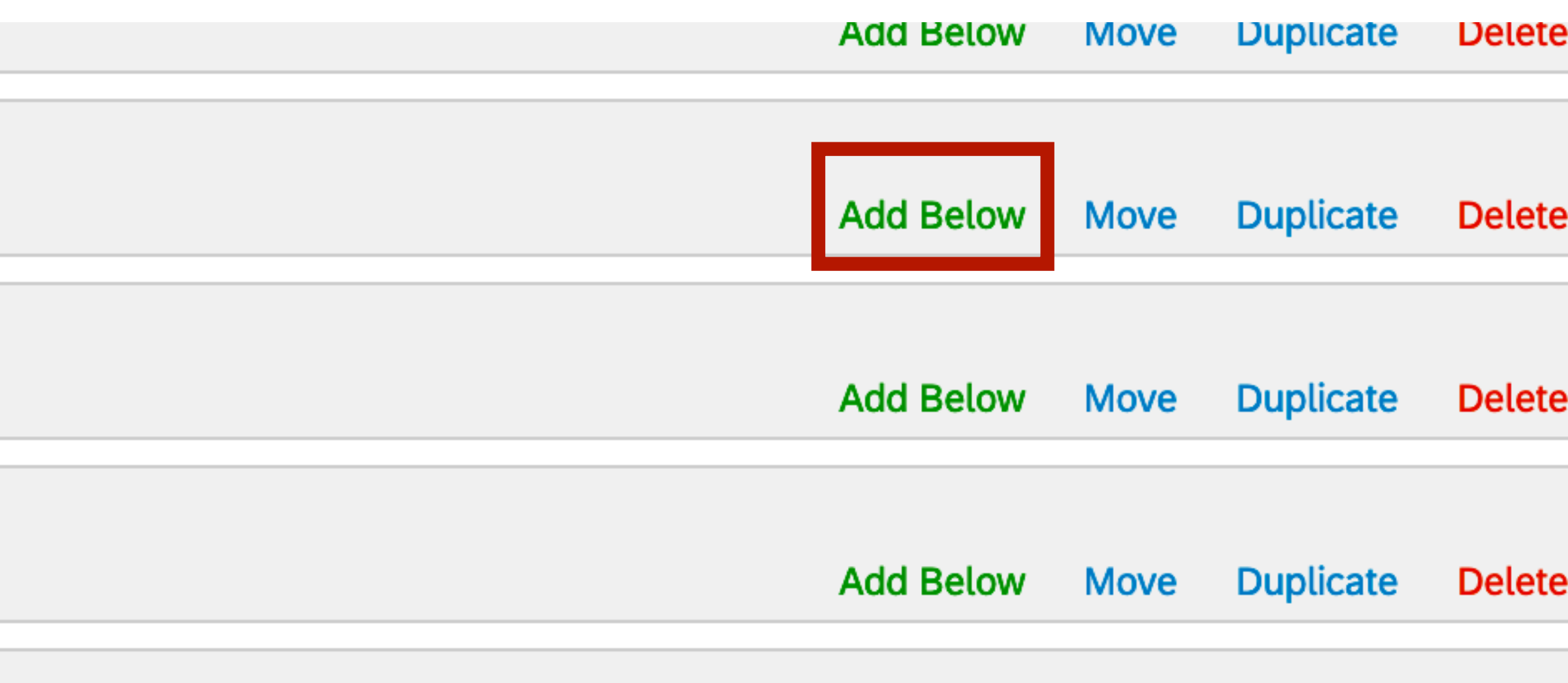

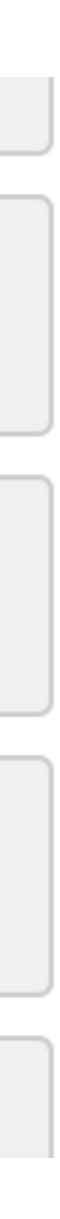

# Randomizerの使い方(続き)

- · 「Randomizer」を選択
- 

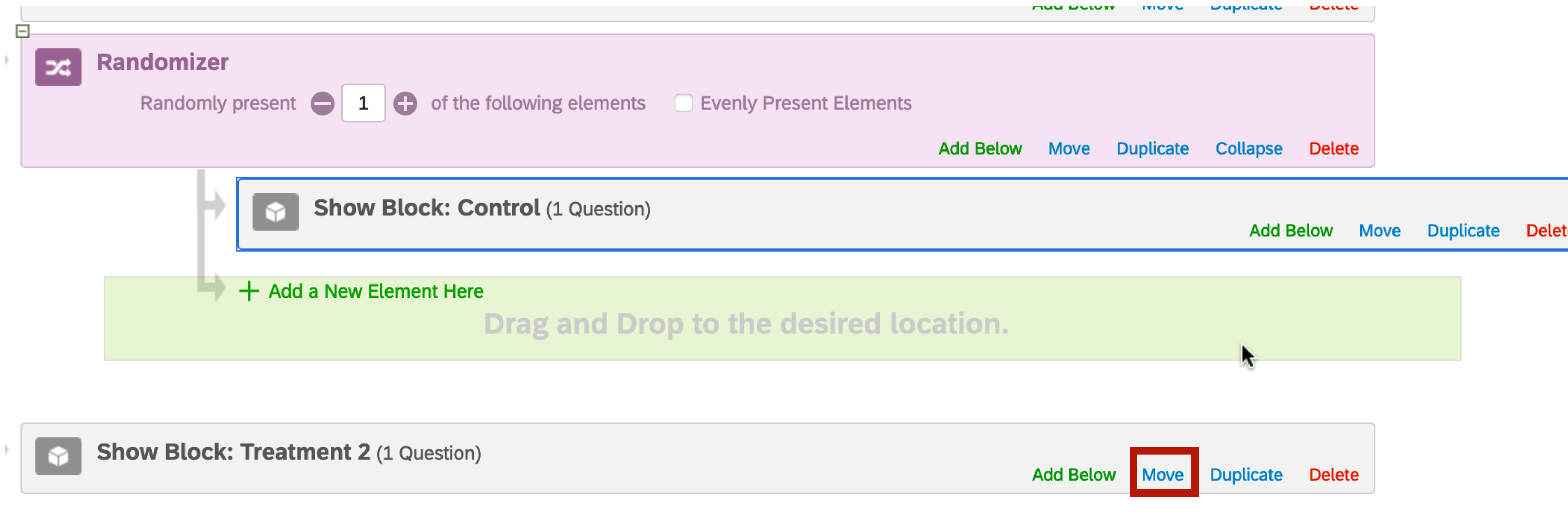

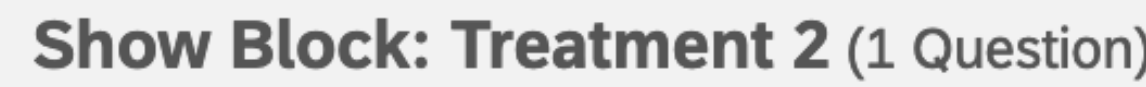

### • Control、Treatment1、Treatment2ブロックの「Move」をクリックした まま、Randomizerの「Add a New Element Here」へドラッグ&ドロップ

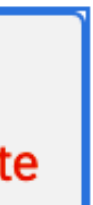

# Randomizerの使い方(続き)

- Randomly present 1 of the following elementsと指定
	- ンダム化されて出力される
		-
- · Save Flowをクリックし、Previewで作動確認

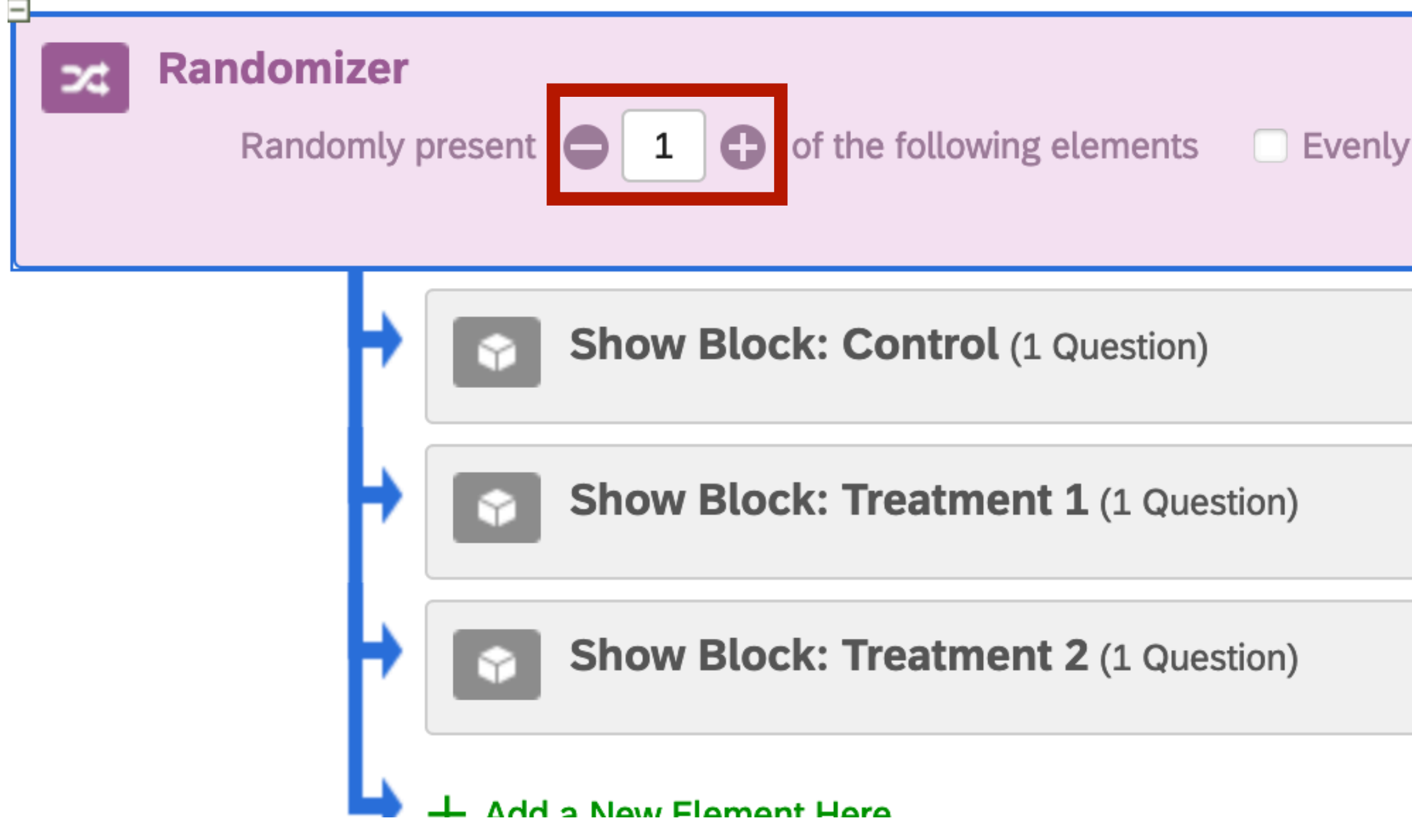

# • ここをブロックの数(ここでは3)に指定すると、全ブロックが順番のみラ

**Present Elements Add Below** Move **Duplicate** Collapse **Delete** 

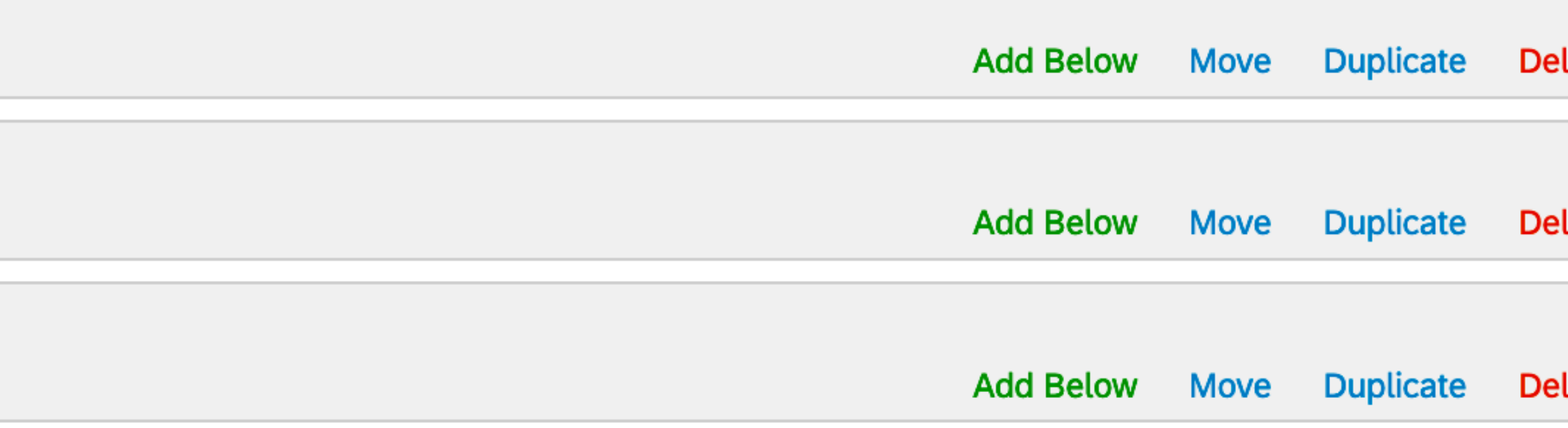

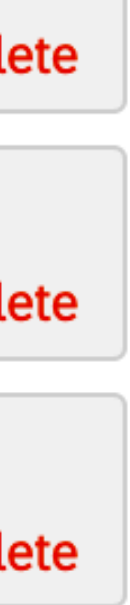

タイマーの追加

- · TimerはTimingが位置するページ (ブロックではない) のみ有効
- Timerの目的
	- たタイミング、クリック回数の記録
	- 2. XX秒後に「次へ」ボタン出力 ← 文章を強制的に読ませる場合など
	- 3. XX秒後に自動的に次のページへ移動
- その他の使い方
	- 別可能に
	- 選択するとどのブロックが出現したか、どの順番で出力されたかは分かる

### 1. 最初のクリックタイミング、最後のクリックタイミング、「次へ」ボタンをクリックし

### • 出現しなかったページはTimerが機能したいため、「どのブロックが出力されたか」が識

• データエクスポートの際、「Export viewing order data for randomized surveys」を

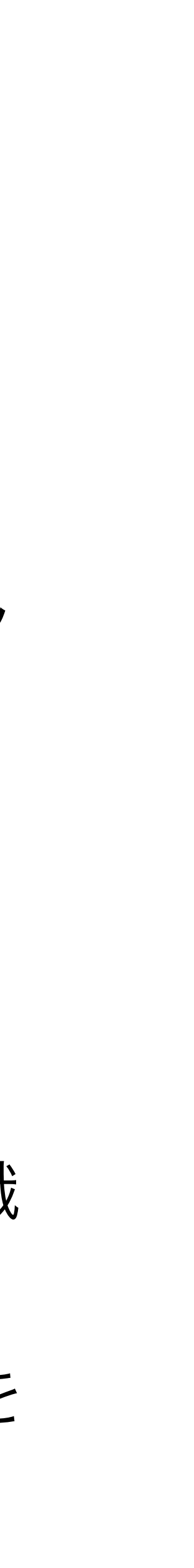

# タイマーの使い方

- Control、Treatment1、Treatment2を強制的に10秒以上読ませたい。
- TypeはTiming
	- Control、Treat1、Treat2と同じページなら位置は関係ない
- 右側パネルの**Enable submit after** (seconds)を10に設定

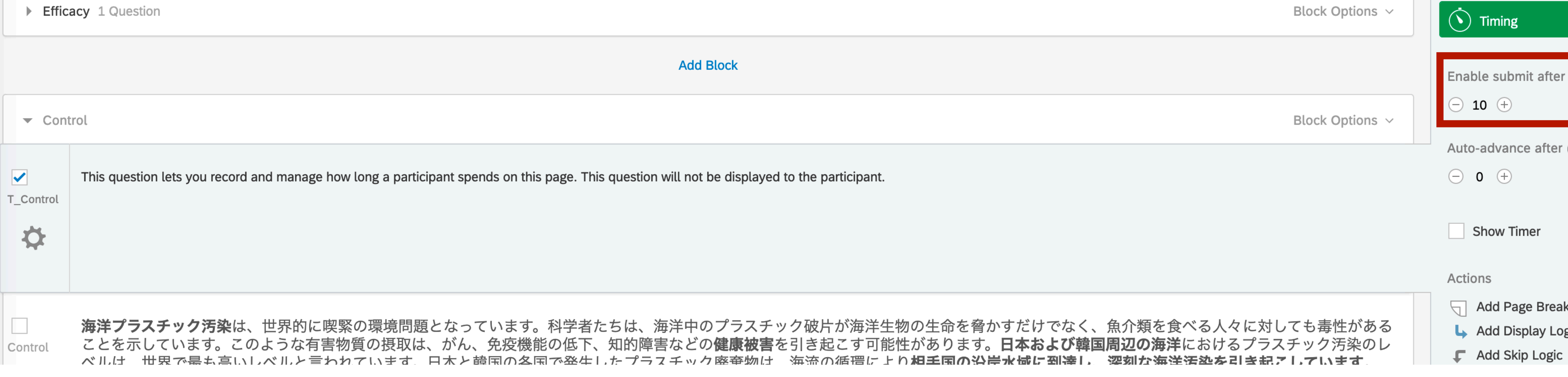

# • Control、Treatment1、Treatment2ブロックに質問文を追加し、Question

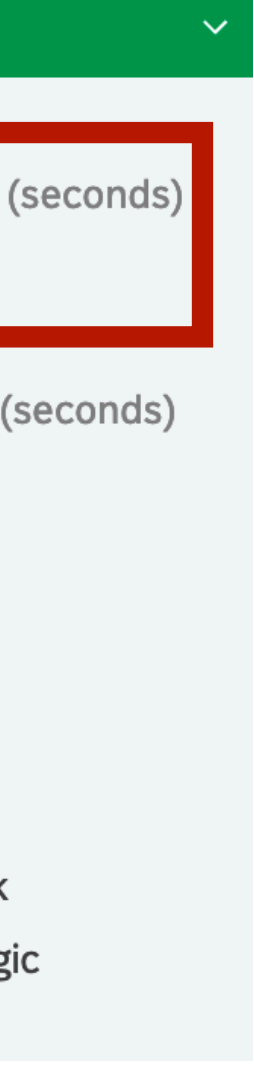

### タイマーの確認

### • 回答者にタイマーは表示されない(Previewのみ表示される) 出現してから0.806秒後の状態 出現してから10.961秒後の状態

### Timing

These page timer metrics will not be displayed to the recipient.

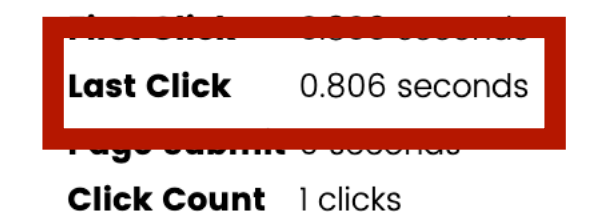

海洋プラスチック汚染は、世界的に喫緊の環境問題となっています。科 学者たちは、海洋中のプラスチック破片が海洋生物の生命を脅かすだけ でなく、魚介類を食べる人々に対しても毒性があることを示していま す。このような有害物質の摂取は、がん、免疫機能の低下、知的障害な どの**健康被害**を引き起こす可能性があります。**日本および韓国周辺の海 洋におけるプラスチック汚染のレベルは、世界で最も高いレベルと言わ** れています。日本と韓国の各国で発生したプラスチック廃棄物は、海流 の循環により相手国の沿岸水域に到達し、深刻な海洋汚染を引き起こし ています。

この問題に対処するため、両政府は、**使い捨てのプラスチック製容器に** 課税することを検討しています。税収はすべて、二国間の海洋汚染協調 **のために使われる**予定です。両政府は500mlペットボトルl本当たりの 税の価格として、最大20円(約200ウォン)までを検討しています。

Timing

These page timer metrics will not be displayed to the recipient.

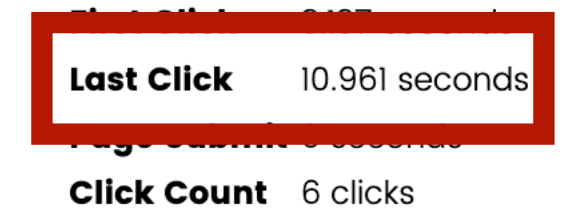

**海洋プラスチック汚染**は、世界的に喫緊の環境問題となっています。科 学者たちは、海洋中のプラスチック破片が海洋生物の生命を脅かすだけ でなく、魚介類を食べる人々に対しても毒性があることを示していま す。このような有害物質の摂取は、がん、免疫機能の低下、知的障害な どの健康被害を引き起こす可能性があります。日本および韓国周辺の海 **洋**におけるプラスチック汚染のレベルは、世界で最も高いレベルと言わ れています。日本と韓国の各国で発生したプラスチック廃棄物は、海流 の循環により相手国の沿岸水域に到達し、深刻な海洋汚染を引き起こし ています。

この問題に対処するため、両政府は、使い捨てのプラスチック製容器に 課税することを検討しています。税収はすべて、二国間の海洋汚染協調 のために使われる予定です。両政府は500mlペットボトル1本当たりの 税の価格として、最大20円(約200ウォン)までを検討しています。

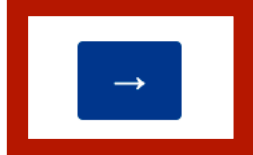

## Branchの使い方

• 調査同意書(Intro)に同意/不同意の選択肢を用意し、不同意の場合、調査を

の交付を受けた調査です。

同意しない

 $\circ$ 

- 終了させる場合
	- 1. IntroのQuestion TypeをMultiple Choiceに変更
	- 2. Choicesの数は2、選択肢は「同意する」と「同意しない」
	- 3. PositionはHorizontal(水平)

の研究者が実施しております。

関するご質問をお持ちの方や、調査の参加した結果によって損害を被ったと感じた方は調査委託業者までご連絡くださ!

の画面へ進んでください。同意されない方は、現在のウィンドウを閉じて下さい。

同意する

 $\circ$ 

# Branchの使い方(続き)

- Survey Flow→Introブロックの「Add Below」→「Branch」
- Add Conditionを選択 > 以下のように設定 > OK
- **Then Branch If:** Question  $\sim$ • Branch下の「Add a New Element Here」を選択 > End of Survey • cf) 調査票最後のEoSは省略可能**Show Block: Intro (1 Question) Then Branch If:**

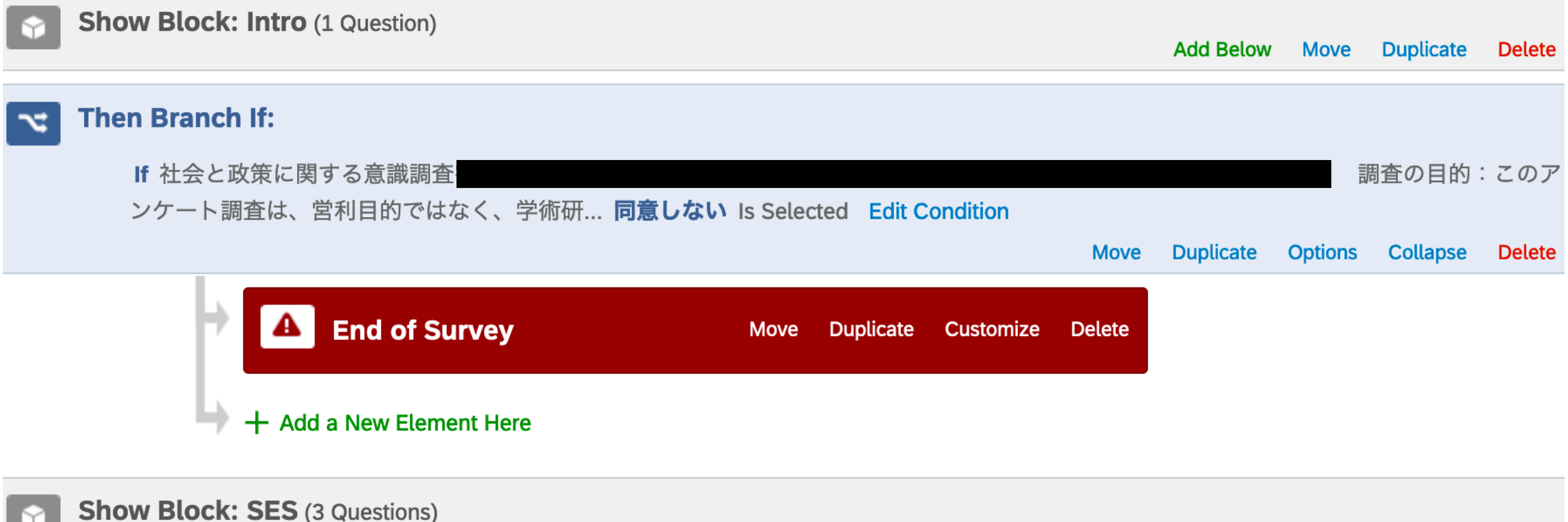

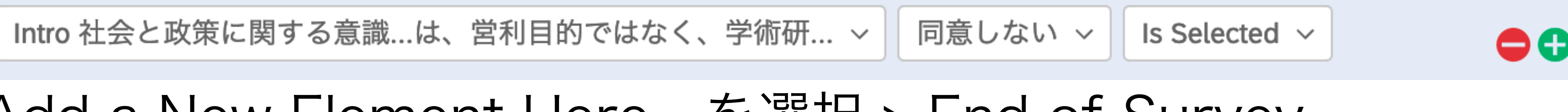

実査に向けて

### 実査に向けて

- 実査の手順
- Preview
- Publish
- データのエクスポート
- 調査票のバックアップ
	- PDF、ワード、Qualtrics形式(qsf)
- その他:Survey option、共同作業

### 実査の手順

1. 楽天がパネルに調査票URLを送付する。調査票URLには回答者のパラメーター • 例) https://xxxxxxxx.au1.qualtrics.com/jfe/form/YZ\_xXabcWXY0bqP1Zf?pid=xxxxxxxx&uid=yyyyyyyyy 2. Survey Flow最上段にEmbedded Dataでpidとuidを追加し、パラメーターを

- 調査会社によって仕様が異なるため、全て説明することは困難
	- 特に調査会社とクラウドソーシングはやり方は完全に異なる
- 楽天インサイトの例
	- の追加され、GETメソッドでQualtrics側に渡される
	-
	- 取得し、データとして記録
	- す
		-
- 最近の調査会社ならQualtrics接続マニュアルを用意しているケースが多い

3. 調査終了時、楽天へリダイレクトさせる際、パラメーターをGETメソッドで渡

• 例) https://message.insight.rakuten.com/survey/Passback.do?pid=\${e://Field/pid}&uid=\${e://Field/uid}&st="s"

### Preview

### • RandomizerやBranch、Web Serviceを使う場合は何回もテストすること

### • 重点的に確認したい箇所が調査後半の場合、Bookmarkを設定しておくと便利

- 調査票をPublishする前に必ずPreviewする
	-
- Previewの便利な機能
	- Bookmark
		-
		- Bookmarkは一箇所のみ可能
		- やEmbedded Dataは評価されないため注意
	- Ignore validation (右上Tools > Ignore validation)
		- 強制回答を無視したい時に便利

• Bookmarkへ飛ぶ場合、Bookmarkされたブロックより前にあるWeb Service

# 調査票の配信(URL取得)

- 調査票が完成したら画面上段の T Publish
- 調査票のURLが表示される

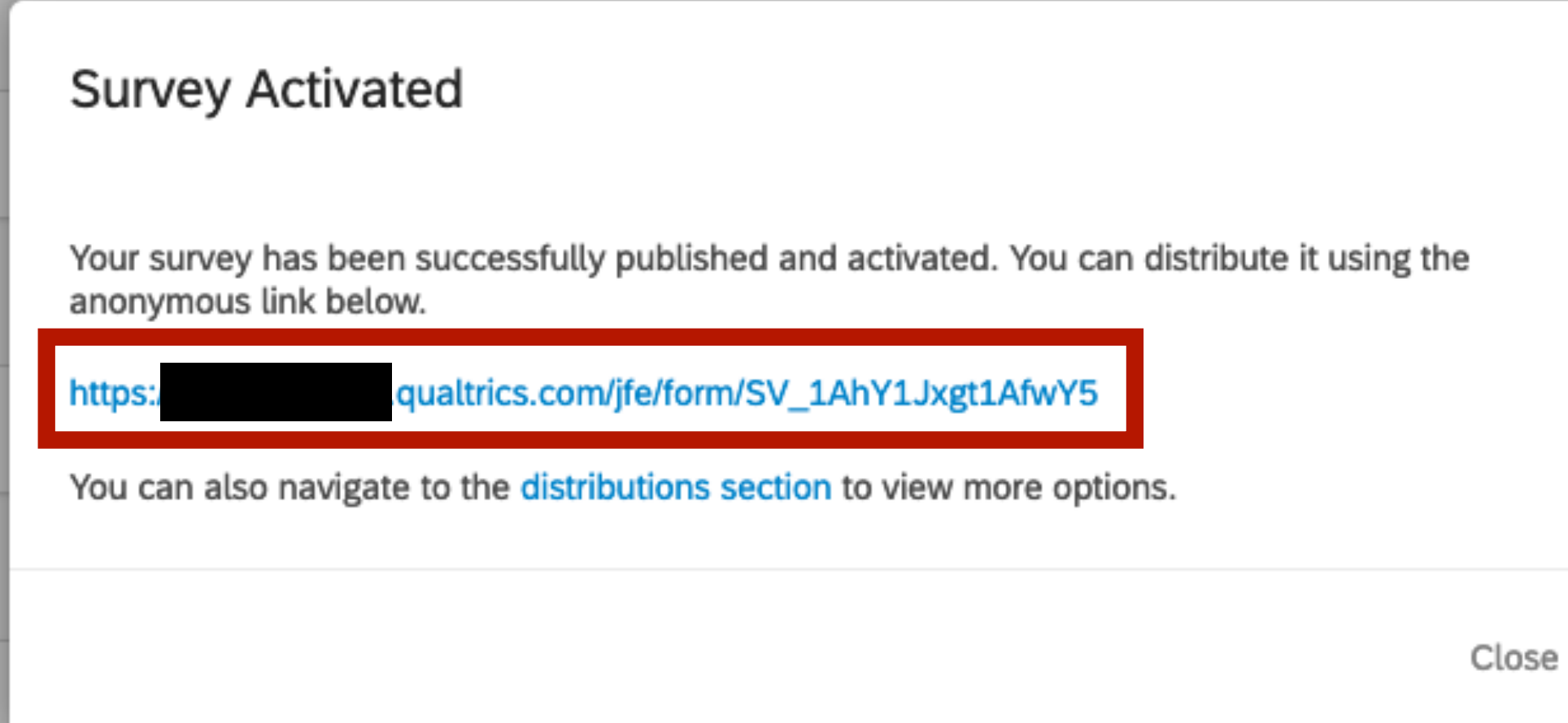

- このURLが実査用のURL
	- 調査会社経由で調査を行う場合にもこのURLを渡す

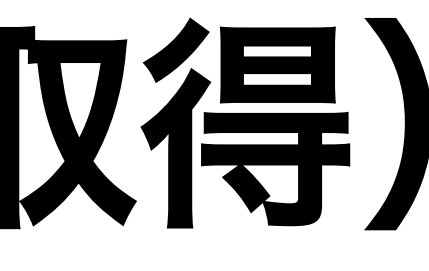

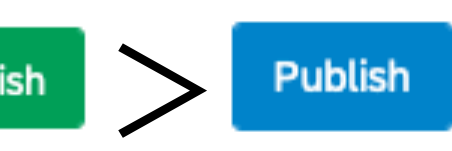

### Publish後の注意点

- 一旦Publishされた調査票は、調査票を修正しても反映されない。
- 修正した内容を反映するためにはもう一度Publishする。
- 架空の事例(本当に架空の事例) launch) へ移行 → その結末は…?

### 某私立D大学の助教Sはサーベイのソフトローンチ(soft launch)後、サー ベイロジックのミスに気づき急いで修正し、そのままフルローンチ(full

### 調査の中断・終了

- 方法1:画面上段の「Distributions」>|@Pause Response Collection
- 

途中回答も中断し、partial dataとして記録 ー

途中回答は最後まで回答可能とする

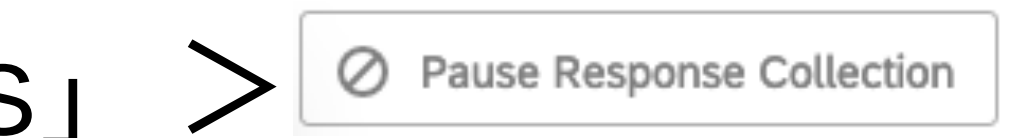

### • 方法2:最初のプロジェクト画面でプロジェクト右側の「…」→「Close」

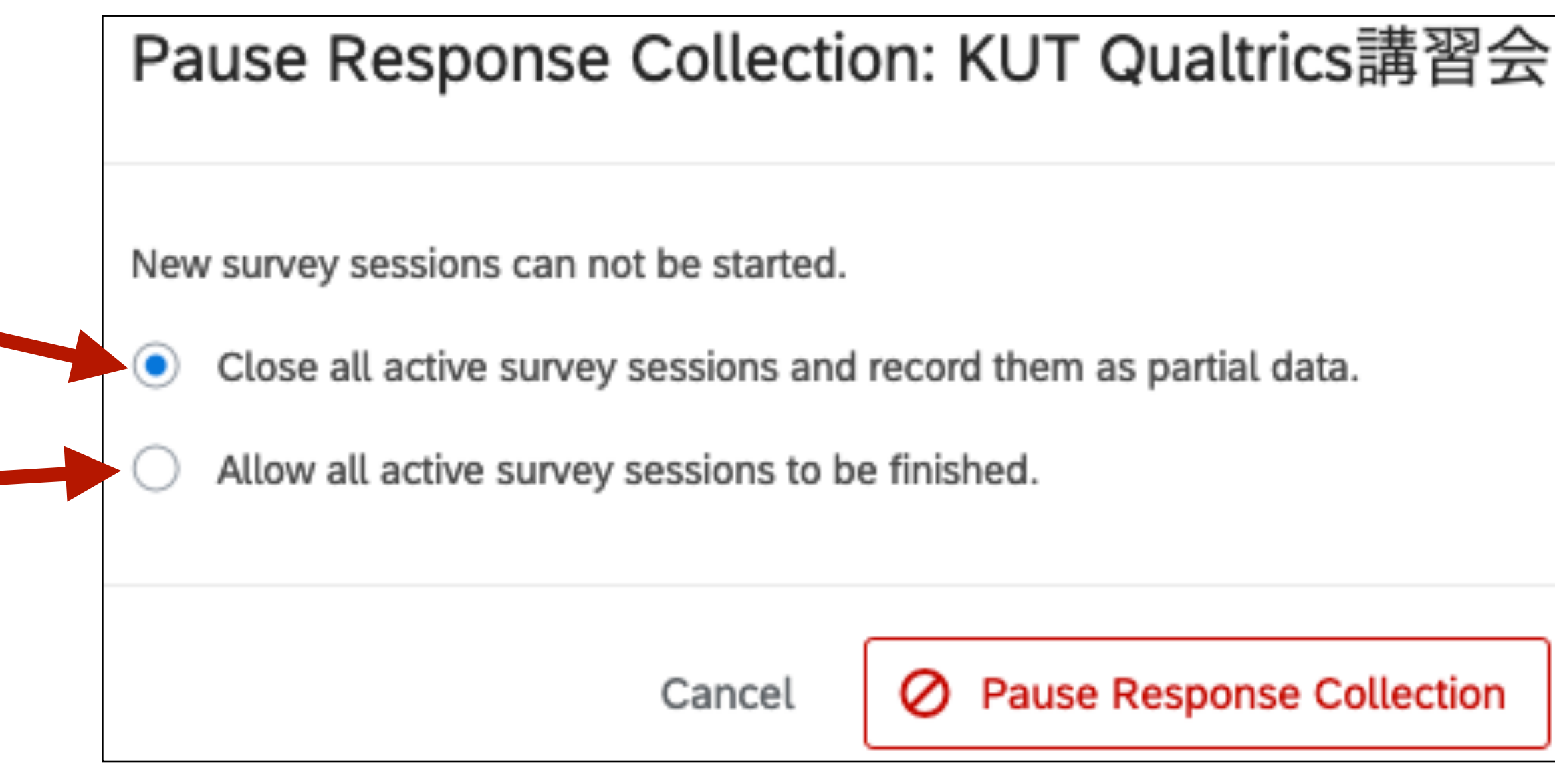

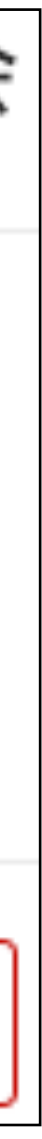

# データのエクスポート

• 調査票上段の Data & Analysis をクリック

• 画面右側のExport & Import > Exp

### • 出力フォーマット、および値の形式を選択

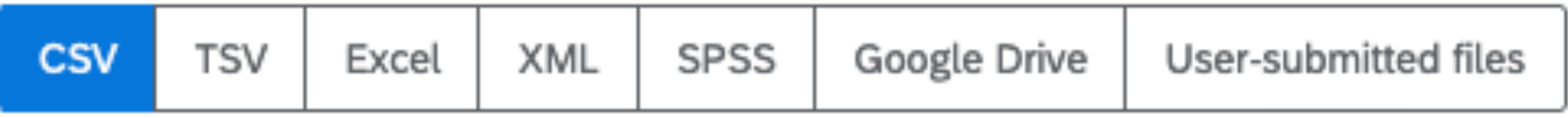

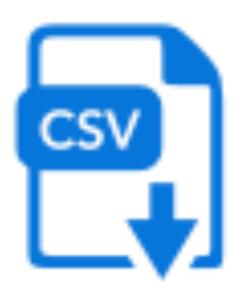

Comma separated values

This is a .csv file that can be imported into other programs. Each value in the response is separated by a comma and each response is separated by a newline character. If your responses contain special characters and you will open this export in Microsoft Excel we recommend using the TSV export. Qualtrics CSV exports use UTF-8 encoding, which Excel will not open correctly by default.

Learn more

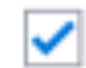

Download all fields

- Use numeric values
- Use choice text

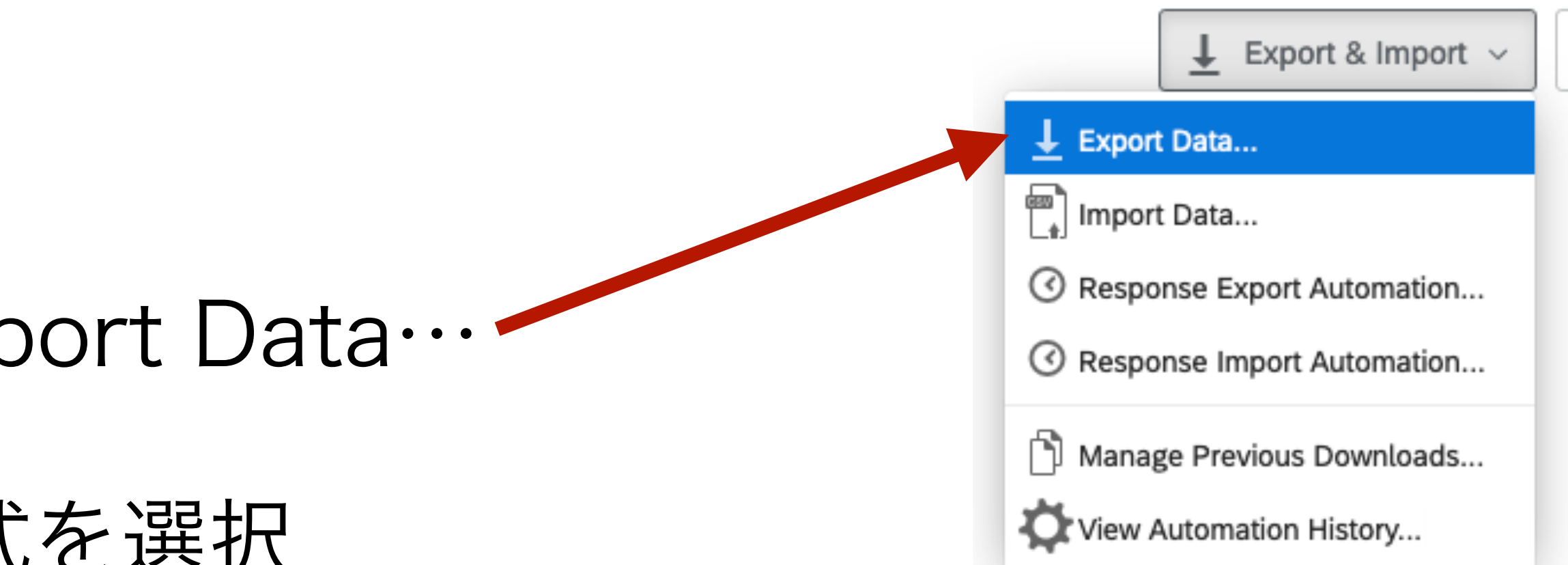

### 出力フォーマット (CSV、またはTSV推奨)

### Use numeric values

- 1, 2, 3, 4, 5
- Use choice text
- 強く賛成、やや賛成…

### データのエクスポート(続き)

- 下段のMore optionsをクリックすると、詳細な設定が可能
- 宋の場合
	- 「Compress data as .zip data」のチェック解除
	- 「Export viewing order data for randomized surveys」にチェック
		- ランダマイザーがある場合、出現有無 or 順番が記録される
	- 「Split multi-value fields into columns」にチェック
		- 複数回答項目(例: 拒否政党)をダミー変数化

- Compress data as .zip file Use commas for decimals Remove line breaks Recode seen but unanswered questions as -99 Recode seen but unanswered multi-value fields as 0 Export viewing order data for randomized surveys
- 
- Split multi-value fields into columns  $\blacktriangledown$ 
	- Use internal IDs in header

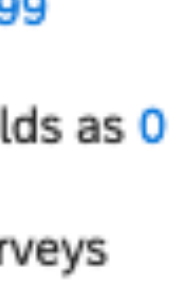

### 調査票のバックアップ

- 調査票をコピーする
	- 調査票一覧画面でCopy Project ·
- ファイルとして保存する
	- 保存の方法は次のスライドで
	- PDF: 回答者側から見た調査票の出力
	- Word: Survey flow、割り当てられた値などの情報が含まれる
	-

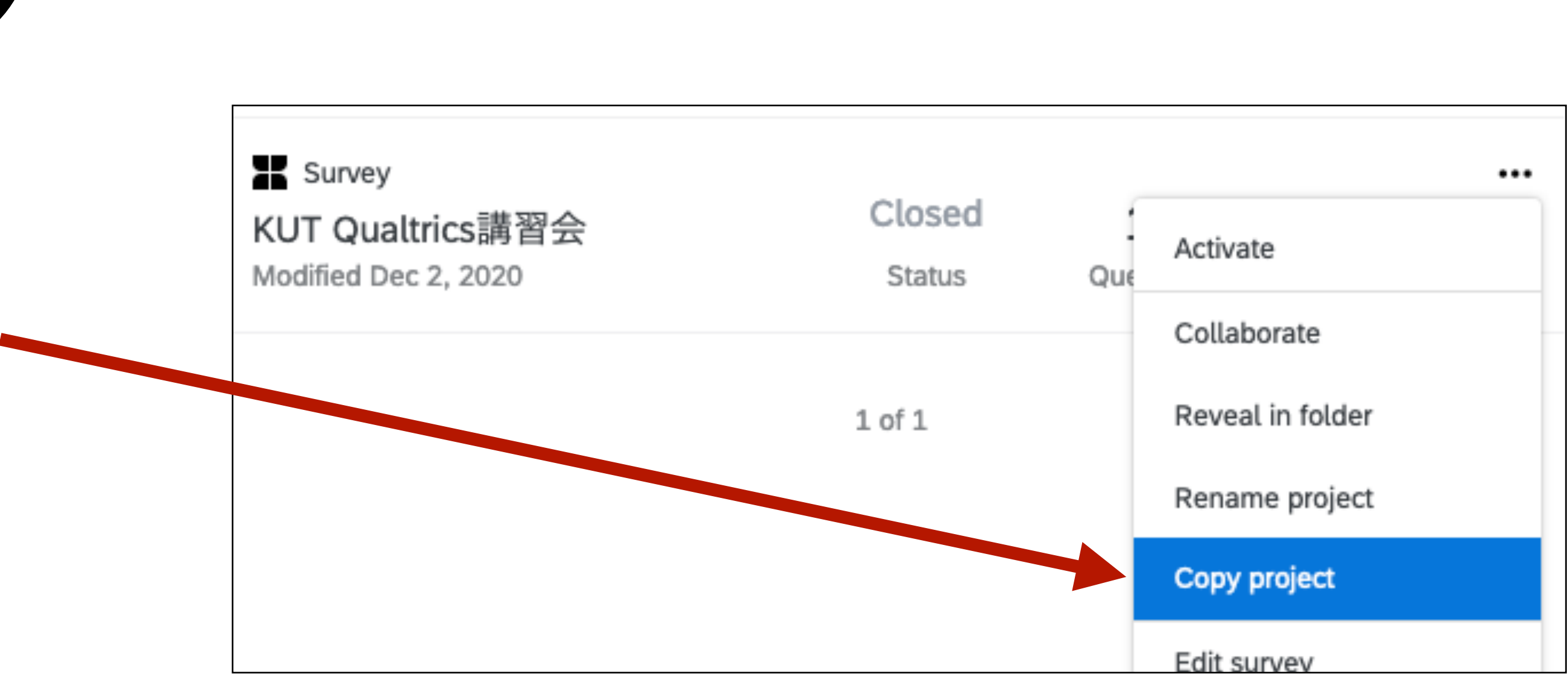

• qsf: Qualtricsフォーマット。Qualtircsにインポートすると同じ調査票に

### 調査票のバックアップ(続き)

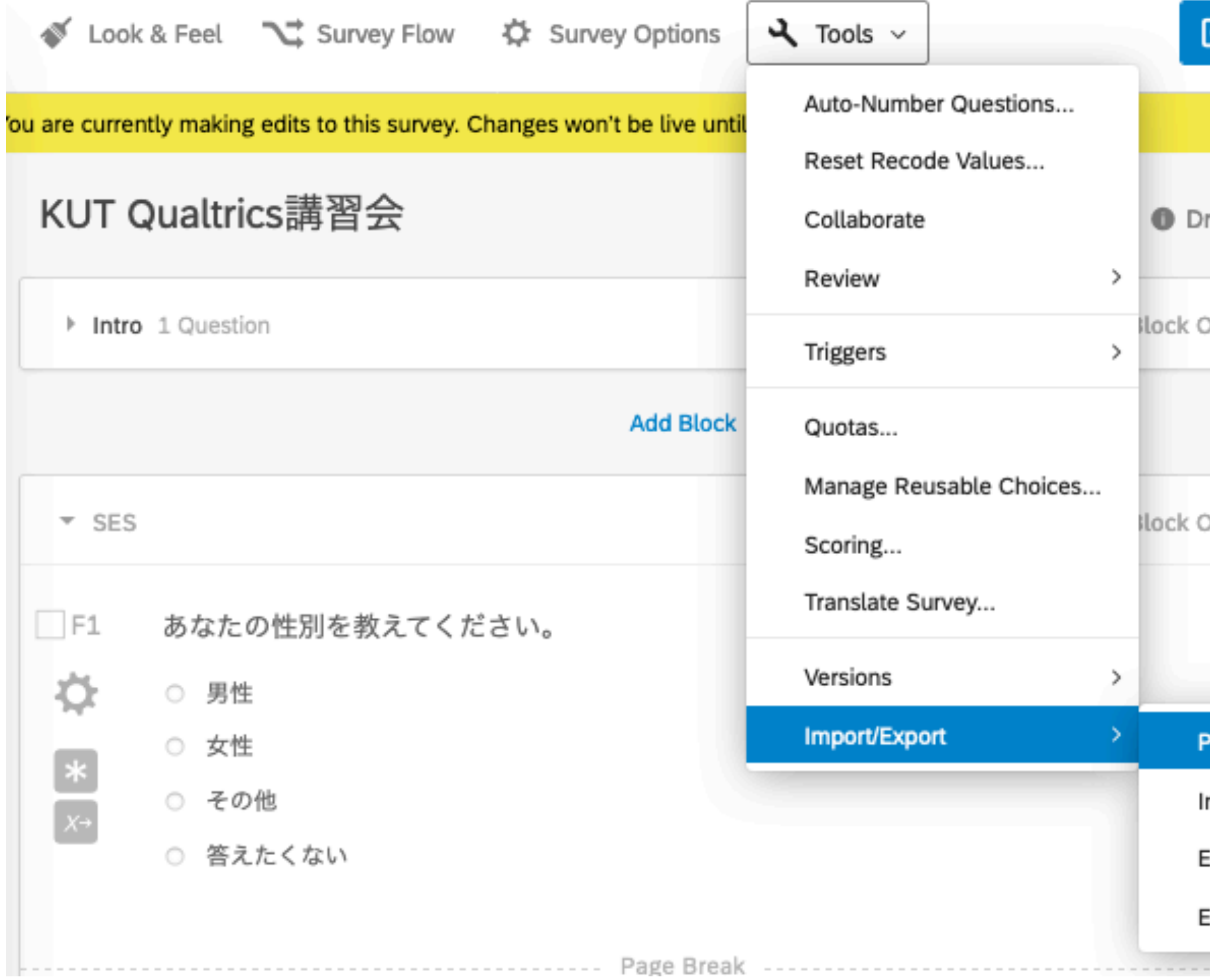

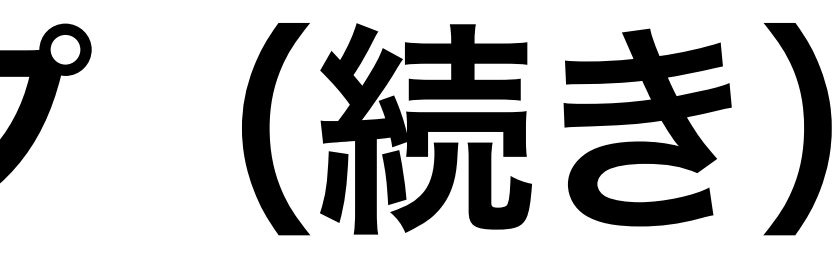

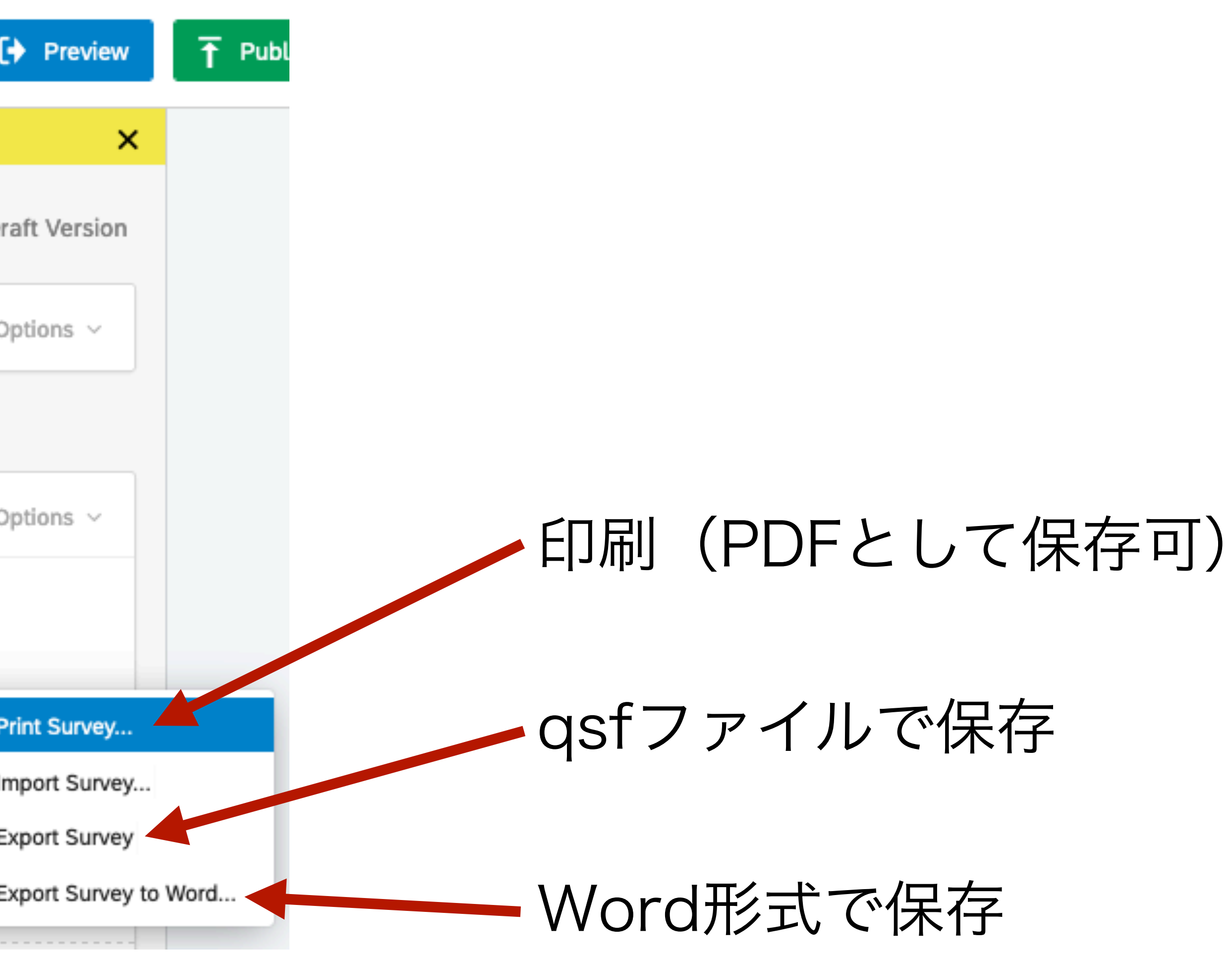

# qsfファイルのインポート

- プロジェクト一覧画面で<sup>create new project</sup>
- · <sup>(自) survey</sup> を選択
- From a Fileから、ファイルを選択し、

### Back

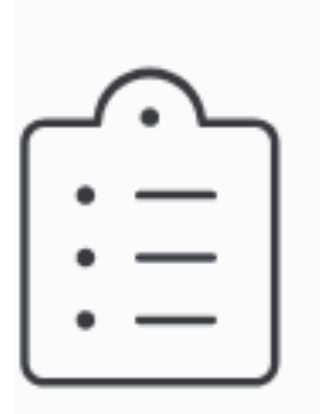

CREATE YOUR OWN

### Survey  $\pm$

Start with a blank survey project and build it to suit your needs. Learn More

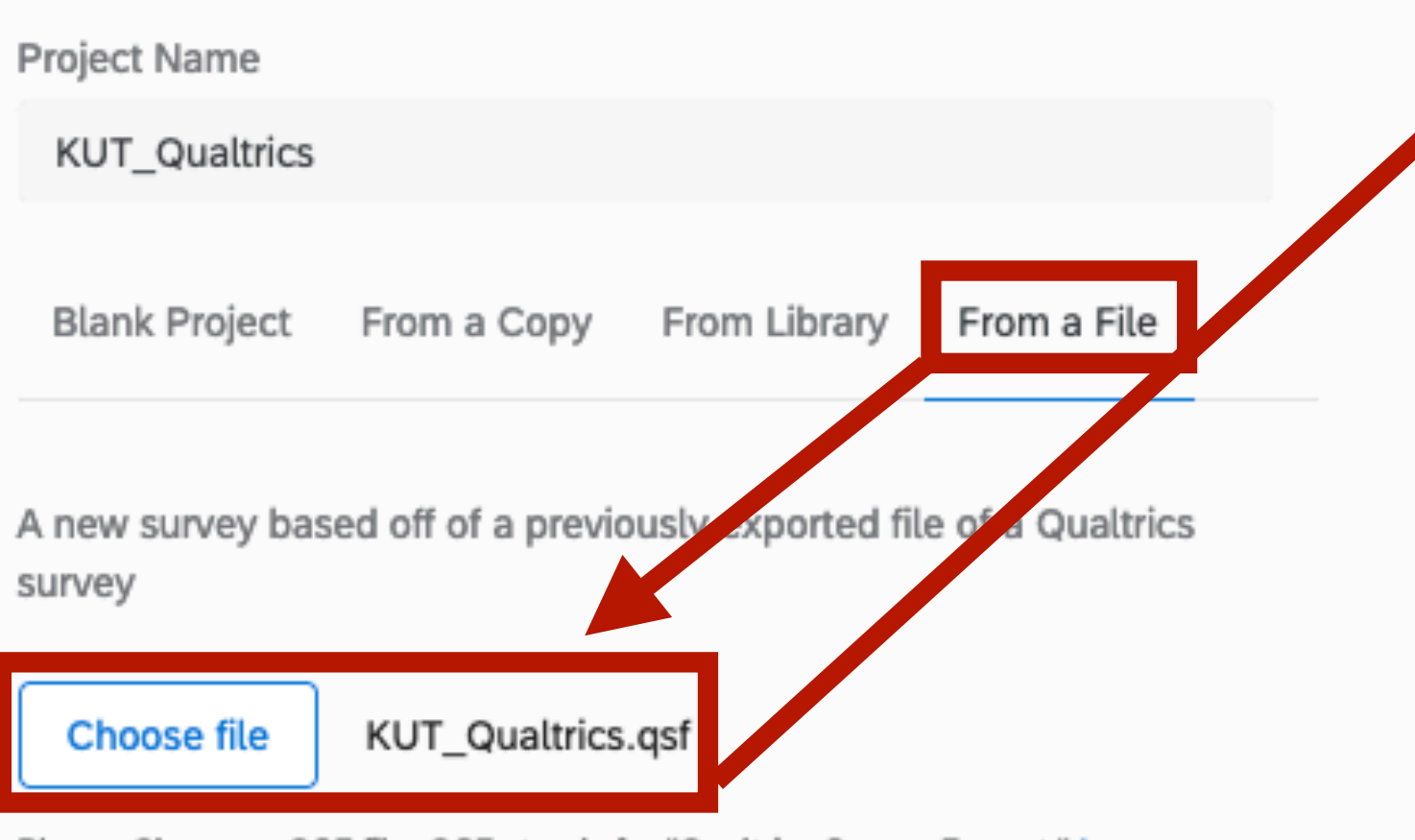

Please Choose a QSF file. QSF stands for "Qualtrics Survey Format." Learn More

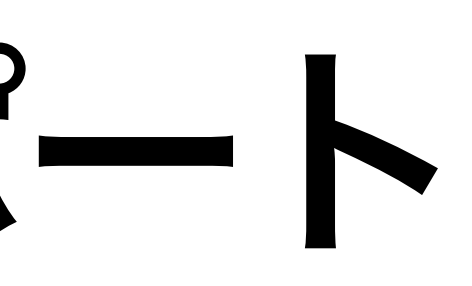

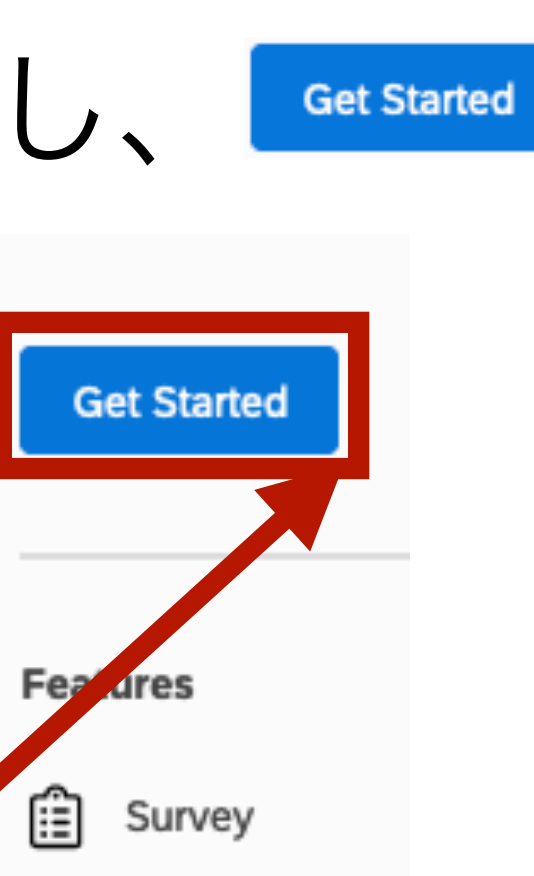

# Survey options(1)

- 調査票画面上段の ※ survey Options
	- 以下では宋が主に設定する項目

### 「前へ」ボタンの追加(デフォルトはOFF) • ¨¯ ̄-<br>(ランダマイザー/Web Serviceが埋め込まれている場合は注意)

Survey Experience

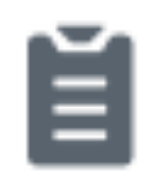

Save and Continue. Allow respondents to save and continue later.

**Back Button.** Enable respondents to change their responses.

- Show Question Numbers. Great for previews. For participants, try a Progress Bar instead.
- Use Custom Survey Validation Messages...

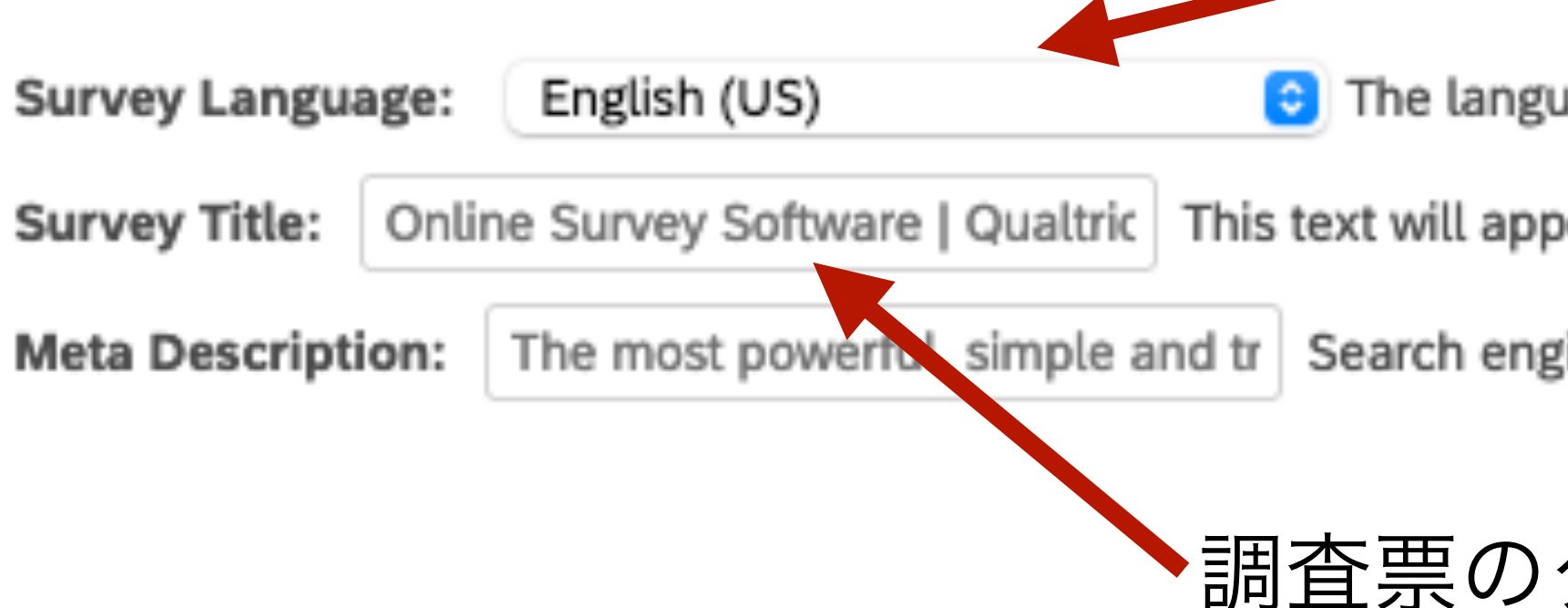

言語設定(調査票の言語でなく、エラーメッセージなどの言語)

age the survey is written in.

ear in the browser as the window or tab title.

ines and social media services use this description.

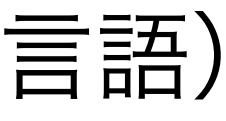

# Survey options(2)

### Survey Protection

- O Open Access. Allow anyone to take this survey.
- **By Invitation Only.** Prevent people from taking the survey using an anonymous survey link.

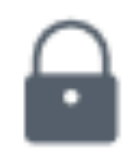

- **Password Protection.** This password must be entered to take this survey:
- **Prevent Ballot Box Stuffing.** Keep people from taking this survey more than once.
- Bot Detection. Flag suspicious responses using reCAPTCHA.
- Email Scan Roadblock. Use ReCAPTCHA to prevent security scanners from starting surveys when testing your survey links.
- $\Box$  RelevantID. Flag suspicious panel respondents using RelevantID.
- **HTTP Referer Verification.** The user must come from this URL to take the survey:
- Prevent Indexing. A tag will be added to the survey to prevent search engines from indexing it.
- Secure Participants' Files. Files uploaded as responses can only be viewed by users with permission to view responses.
- Show a custom message when a respondent revisits a previously completed link..

Survey Expiration. The survey will only be available for a specified date range.

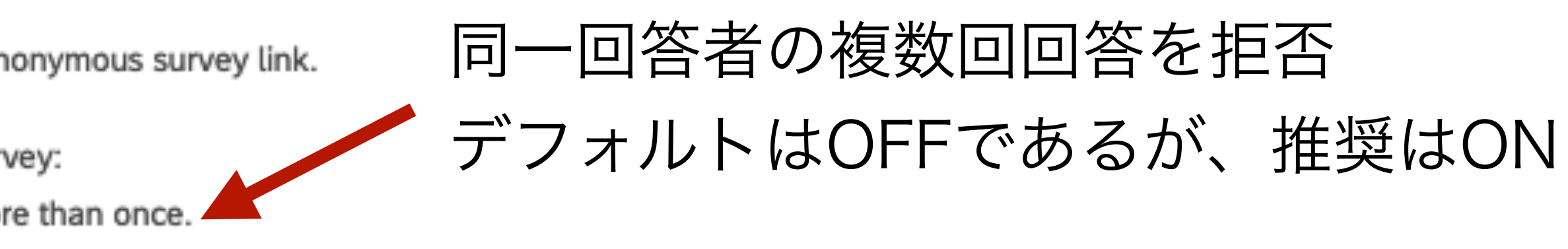

# Survey options(3)

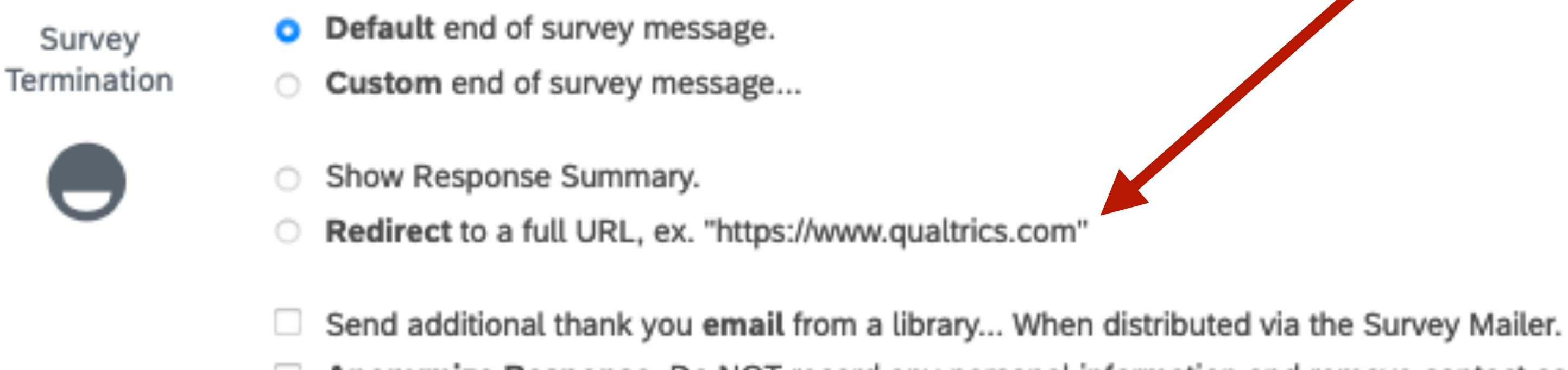

### 調査終了後、調査会社側のページへ リダイレクトさせる場合チェックし、 リダイレクト先(URL)を入力

Anonymize Response. Do NOT record any personal information and remove contact association.

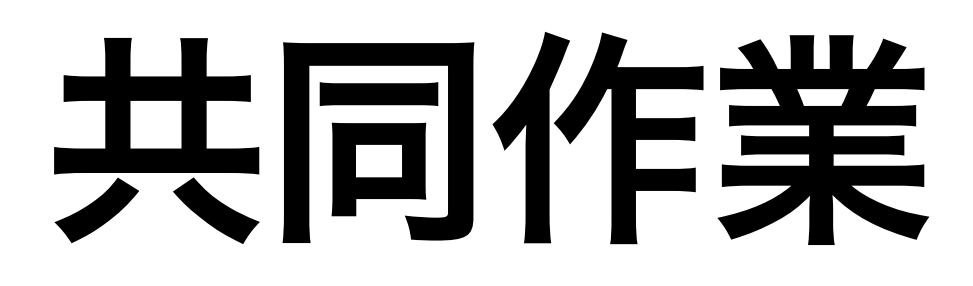

· 調査票一覧からCollaborateを選択

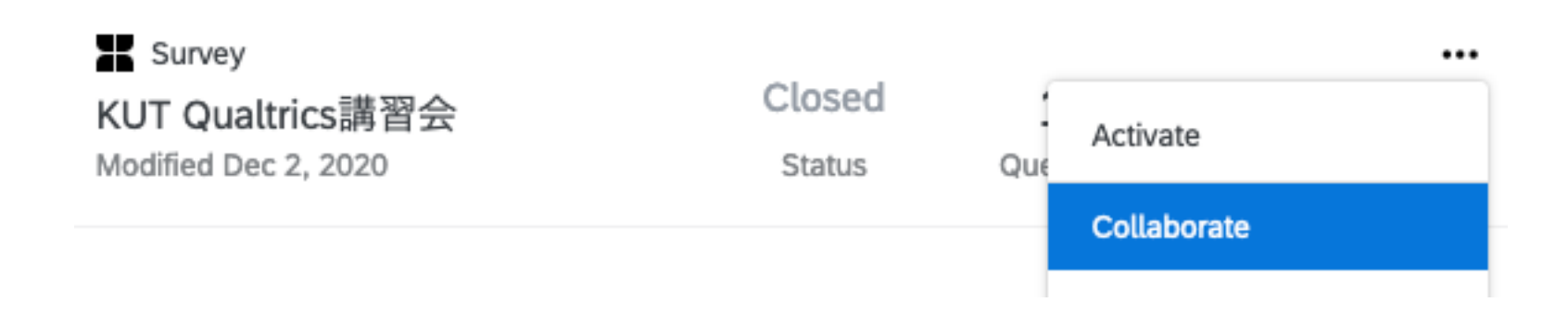

- 共同作業する人のID or 名前で検索し、追加
	- KUTのアカウントがない場合、メールアドレス入力

### !注意!

- なるべく同時に編集しないこと
	- 自動保存のタイミングずれにより、編集内容が消える場合がある

# Qualtrics色々

- Quotaの設定:Tools > Quotas…(やや使いにくい)
- Scoring: Tools > Scoring… (Qualtricsを利用したテストなどに使用)
- Web Service
	- Qualtricsのセールスポイント(?)
	- 外部のサーバーとデータの送受信が可能
		- 外部サーバーにはGETメソッドでパラメーター送信
		- Json形式でデータの受信
- Offline調査:ネットが使用できない地域での調査
	- ただし、ライセンスによっては使用できない場合もあり
- その他